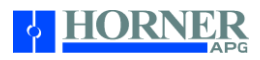

# **Podręcznik użytkownika dla sterowników PLC RCC HERCC1410 oraz HERCC2414**

Pomoc techniczna dostępna jest na Platformie Internetowej ASTOR – pod adresem platforma.astor.com.pl.<br>Serwis stanowi źródło wiedzy technicznej dostępne 24 godziny na dobę i umożliwia zglaszania zagadnień serwisowych oraz ś

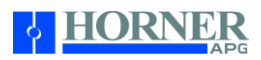

# **Wstęp**

Podręcznik ten opisuje sposób korzystania ze sterowników PLC serii RCC.

Copyright © 2014 Horner APG, LLC, 59 South State Avenue, Indianapolis, Indiana 46201. Wszelkie prawa zastrzeżone. Żadna część niniejszej publikacji nie może być powielana, przesyłana, przepisywana, przechowywana w systemie udostępniania danych ani tłumaczona na inne języki bez uprzedniej zgody w formie pisemnej Horner APG, Inc.

Wszystkie narzędzie programistyczne opisane w niniejszym dokumencie oraz nośniki tych narzędzi są chronione prawem autorskim i podlegają warunkom umowy licencyjnej Horner Software.

Informacje zawarte w niniejszym dokumencie mogą ulec zmianie bez powiadomienia i nie stanowią zobowiązania ze strony Horner APG.

Ethernet™ jest znakiem towarowym firmy Xerox Corporation. MicroSD™ i CompactFlash są zastrzeżonymi znakami towarowymi firmy SanDisk Corporation.

W celu uzyskania aktualizacji niniejszego dokumentu, należy skontaktować się z pomocą techniczną:

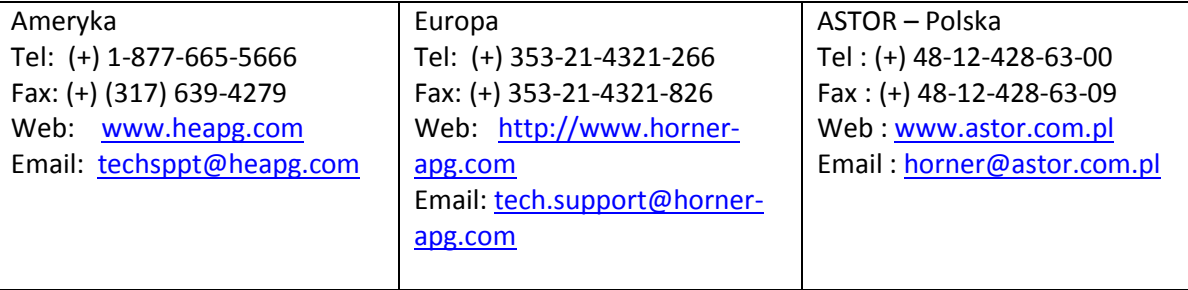

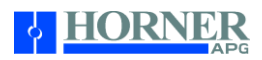

# **Warunki gwarancji i ograniczenie odpowiedzialności**

Horner APG, LLC ("HE-APG") gwarantuje nabywcy, że moduł sterownika PLC RCC produkowanego przez HE-APG jest wolny od wad materiałowych i produkcyjnych w warunkach normalnego użytkowania i obsługi. Obowiązki HE-APG w ramach niniejszej gwarancji ograniczają się do naprawy lub wymiany części, które okażą się wadliwe mimo normalnego użytkowania i obsługi w ciągu dwóch (2) lat od daty produkcji lub osiemnastu (18) miesięcy od data instalacji sterownika PLC przez nabywcę.

#### **Przykładowe programy**

Wszelkie przykładowe programy i fragmenty programu zawarte w tej instrukcji lub dostarczone na nośnikach danych służą wyłącznie do celów poglądowych. Ze względu na wiele różnic oraz wymagań związanych z każdą instalacją przemysłową, Horner APG nie ponosi odpowiedzialności za wykorzystanie przykładów i fragmentów przez programistów systemów. Prawidłowe przygotowanie programu sterującego spoczywa na projektancie/programiście systemu.

Uwaga: Przykładowe programy przedstawione w tej instrukcji służą wyłącznie w celach poglądowych.

# **ROZDZIAŁ 1: BEZPIECZEŃSTWO / ZGODNOŚĆ Z NORMAMI**

## **Ostrzeżenia dotyczące bezpieczeństwa**

Na urządzeniu mogą znajdować się następujące symbole:

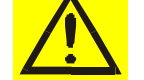

Ostrzeżenie: Zapoznaj się z dokumentacją urządzenia

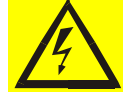

Ostrzeżenie: Groźba porażeniem prądem

OSTRZEŻENIE: NIEBEZPIECZEŃSTWO WYBUCHU - Nie odłączać urządzenia, chyba że zasilanie zostało wyłączone lub obszar w którym pracuje urządzenie uznany jest jako nieszkodliwy

OSTRZEŻENIE: Aby uniknąć ryzyka porażenia prądem elektrycznym lub poparzenia, zawsze podłączaj przewód uziemiający jako pierwszy przed dokonaniem jakichkolwiek innych połączeń.

OSTRZEŻENIE: Aby zmniejszyć ryzyko pożaru, porażenia prądem elektrycznym lub uszkodzenie ciała zaleca się zastosowaniowe odpowiednich zabezpieczeń. Pamiętaj, aby bezpieczniki zlokalizować tak blisko źródła, jak to możliwe.

OSTRZEŻENIE: Zawsze wymieniaj bezpiecznik na tego samego typu, aby zapewnić ochronę przed pożarem i porażeniem prądem.

OSTRZEŻENIE: W przypadku powtarzających się awarii konieczna jest lokalizacja przyczyn awarii i ich usunięcie zanim kolejny raz wymienimy bezpiecznik.

OSTRZEŻENIE: Zmiana komponentów elektronicznych może naruszyć przydatność urządzenia do stosowania w strefie zagrożonej wybuchem Class 1 Devision 2

OSTRZEŻENIE – Podłączanie urządzeń do portów USB powinno być realizowane tylko na potrzebny serwisu oraz utrzymania ruchu. Nie zostawiaj na stałe podłączonych do portu USB urządzeń chyba, że obszar w którym pracuje urządzenia uznany jest za bezpieczny.

OSTRZEŻENIE: NIEBEZPIECZEŃSTWO WYBUCHU – Baterie i akumulatory zainstalowane w urządzeniu mogą być zmieniane tylko w obszarze uznanym za bezpieczny.

OSTRZEŻENIE - Akumulator może eksplodować w przypadku niewłaściwego użytkowania i obsługi. Nie ładować, nie rozbierać ani wrzucać do ognia.

Wszystkie normy i zasady muszą być stosowane w podczas instalacji, uruchomienia i eksploatacji tego produktu.

 Do okablowania urządzenia (okablowanie sygnałów dyskretnych), należy stosować następujące rodzaje przewodów lub równoważne: Belden 9918, 18 AWG lub większych.

Należy stosować się do następujących środków ostrożności:

- Podłącz przewód uziemiający (zielono-żółty) do podłoża jako pierwszy przed dokonaniem jakichkolwiek innych połączeń do urządzenia.
- Nie wolno podłączać urządzenia do linii energetycznych będących pod napięciem.
- Przewody zasilające prowadź w bezpieczny sposób, zgodnie z obowiązującymi normami, zasadami i przepisami.

Dokumentacja techniczna Strona 4 z 42

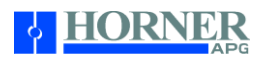

- Należy stosować odpowiednie środki ochrony indywidualnej, w tym okulary ochronne i rękawice izolujące.
- Upewnij się, ręce, buty oraz podłoże na którym stoisz są suche przed dokonaniem połączenia urządzenia do linii energetycznej.
- Upewnij się, że urządzenie jest wyłączone przed dokonaniem połączenia terminali sygnałowych i zasilających. Upewnij się, że wszystkie obwody są odłączone przed dokonaniem połączenia.
- Przed każdym użyciem należy sprawdzić czy kable nie posiadają uszkodzeń lub pęknięć izolacji. Jeśli izolacja jest uszkodzona należy natychmiast wymienić okablowanie na wolna od wad.

#### **Uziemienie**

Sposób prawidłowego uziemienie urządzenia jest pokazany w kolejnych rozdziałach tego dokumentu.

## **Zgodność z normami**

Aby sprawdzić zgodność z obowiązującymi normami, certyfikaty oraz aktualizacje, odwiedź stronę internetową Horner (USA: http://www.heapg.com lub Europa: http://www.horner-apg.com).

Dokumentacja techniczna Strona 5 z 42

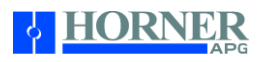

# **ROZDZIAŁ 2: WPROWADZENIE**

# **Wygląd sterownika RCC**

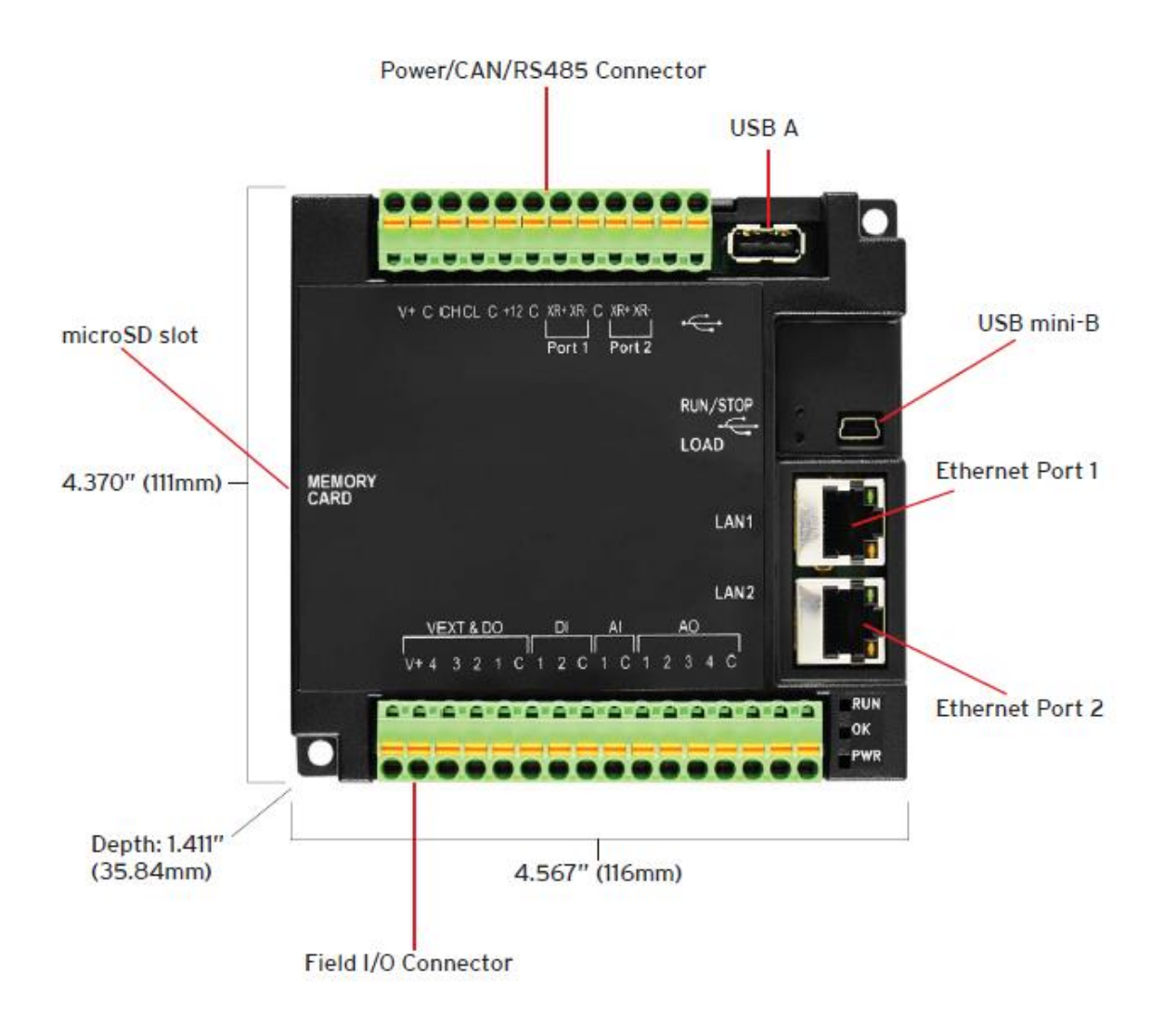

Rysunek 2.1 - Wygląd RCC2414

Pomoc techniczna dostępna jest na Platformie Internetowej ASTOR – pod adresem platforma.astor.com.pl. Serwis stanowi źródło wiedzy technicznej dostępne 24 godziny na dobę i umożliwia zgłaszania zagadnień serwisowych oraz śledzenia ich stanu. Ogólnopolska linia telefoniczna 12 424 00 88, e-mail: support@astor.com.pl.

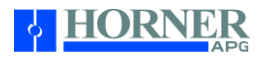

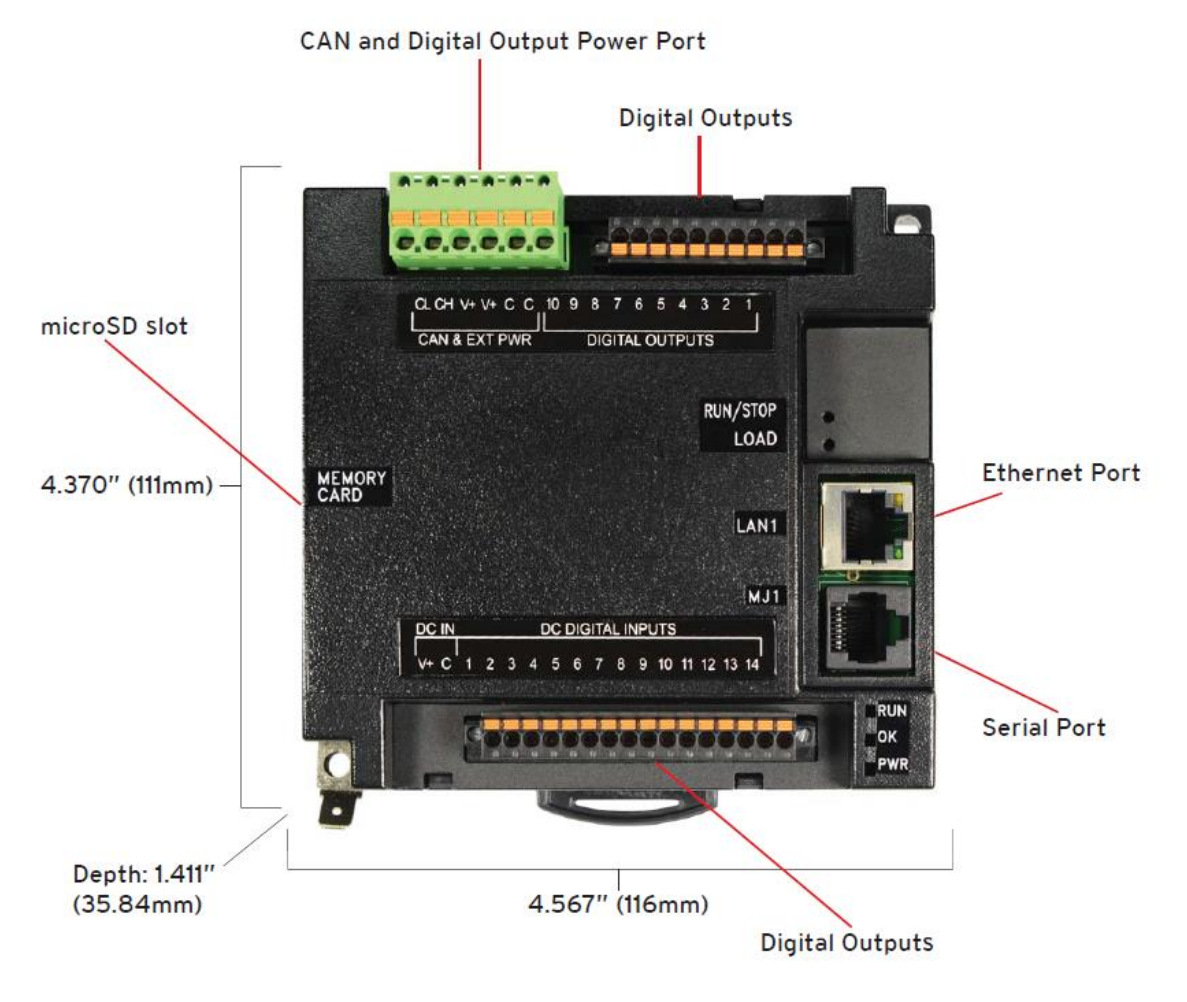

Rysunek 2.2 - Wygląd RCC1410

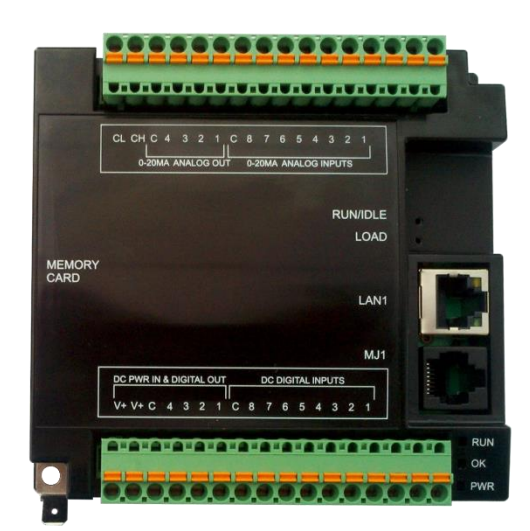

Rysunek 2.3 - Wygląd RCC972

Dokumentacja techniczna Strona 7 z 42

# **Gdzie szukać informacji na temat urządzeń RCC**

- Dokumentacja techniczna jest pierwszym dokumentem z którym należy się zapoznać w celu uzyskana podstawowych informacji dotyczących konkretnego modelu RCC. Dokumentacja techniczna dostarczana jest wraz z urządzaniem i dodatkowo można ją pobrać ze strony internetowej Horner.
- Instrukcja użytkownika to instrukcja zawierająca informacje ogólne, które są wspólne dla wszystkich modeli RCC. Instrukcję użytkownika można pobrać ze strony internetowej Horner. Odwiedź stronę Horner [\(www.heapg.com](http://www.heapg.com/) lu[b www.horner-apg.com](http://www.horner-apg.com/) ) aby pobrać dokumentację i aktualizacje

# **Cztery typy informacji zawarte są w niniejszej instrukcji. Dotyczą:**

- bezpieczeństwa i montażu (mechaniczny i elektryczny)
- opisu dostępnych funkcji sprzętowych (Porty szeregowe, nośniki wymienne, Opcje komunikacyjne, itp)
- konfiguracji i korzystania z RCC
- utrzymania i wsparcia

# Połączenie urządzeń do sterownika RCC

RCC posiada bardzo rozbudowane możliwości komunikacyjne pozwalające na łączenie się z różnymi urządzeniami. Na schemacie poniżej przedstawiono kilka przykładowych urządzeń które mogą być używana w połączeniu z RCC.

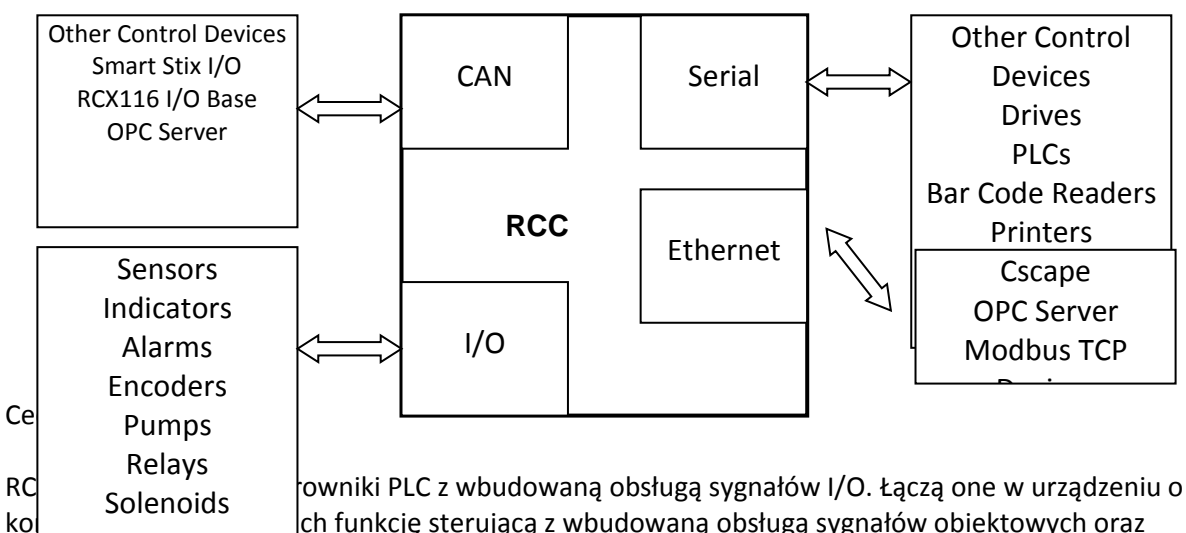

rozbudowanymi możliwościami komunikacyjnymi. Konfiguracja i programowanie RCC realizowane jest z jednego oprogramowana narzędziowego Cscape. Unikalne cechy RCC to:

- Zaawansowane funkcje kontrolno-sterujące w tym obsługa operacji zmiennoprzecinkowych, wielu pętli PID z auto-tuningiem
- Obsługa wymiennych nośników danych o pojemności do 32 GB w celu przechowywania programów sterujących, rejestracji danych procesowych, informacji alarmowych oraz plików do aktualizacji urządzenia
- Wbudowany port komunikacyjny CsCAN do wymiany danych z oddalonymi układami I/O SmartStix oraz SmartBlock oraz do łączenia urządzeń RCC w sieć.

Dokumentacja techniczna Strona 8 z 42

- Obsługa konfigurowalne protokołów komunikacyjnych na porcie szeregowym do napędów, sterowników PLC, lub innych peryferyjnych urządzeń szeregowych.
- Obsługa szybkich sygnałów wejściowych (High Speed Counter) oraz wyjściowych PWM (Pulse Width Modulation)
- Jedno, bezpłatne środowisko narzędziowe Cscape, które umożliwia programowanie oraz konfigurację urządzenia.
- Wbudowany port Ethernet (10/100Mbps) do programowania Cscape i komunikacji z innymi urządzeniami
- Małe, kompaktowe wymiary oraz montaż na szynie DIN

# Dostępne akcesoria

Poniższe zestawianie zawiera listę dostępnych akcesoriów dla sterowników PLC serii RCC. RCC nie jest dostarczany z kablem programowania. Kabel pozwalający na programowanie RCC po łączu szeregowym ma kod HE500CBL058 i należy go zamówić oddzielenie.

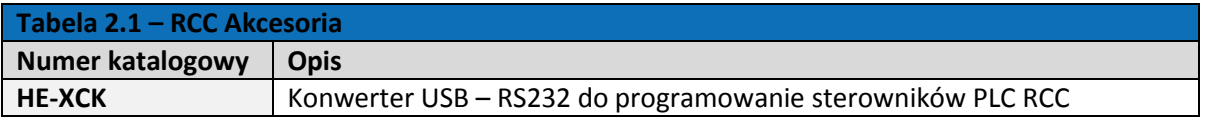

# Przydatne dokumenty

Poniższa informacja przedstawia ofertę produktów Horner wraz z odpowiadającymi im numerami dokumentacji technicznych. Odwiedź stronę internetową Horner uzyskać dodatkowe dokumentacje i aktualizacje.

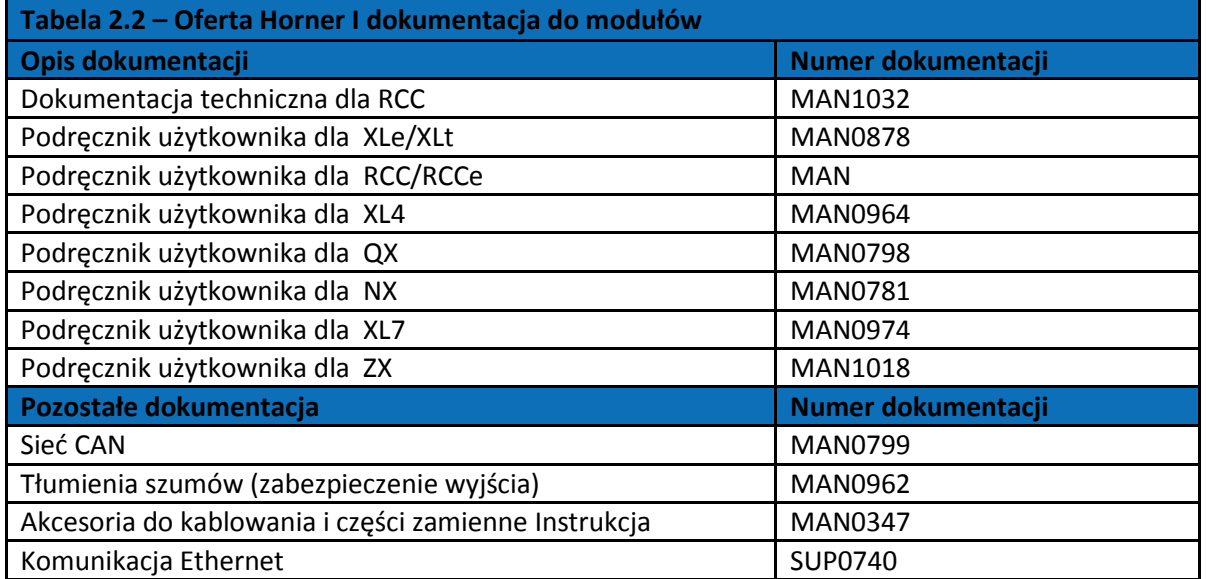

Dokumentacja techniczna Strona 9 z 42

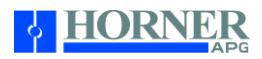

#### ROZDZIAŁ 3: INSTALACJA MECHANICZNA

Uwaga: Dokumentacja techniczna jest dokumentem w którym znajdują się podstawowe informacje dotyczące sterownika RCC takie jak specyfikacja ogólna, opisy pingów, sposób okablowania urządzenia oraz sposobu montażu urządzenia. Odwiedź stronę internetową Horner aby uzyskać szersze informacje oraz pobrać dokumentację techniczną, instrukcję użytkownika oraz aktualizacje.

#### Przegląd

Prawidłowy montaż mechaniczny urządzenia ma wpływ na jego prawidłowe działanie, bezpieczeństwo użytkowania i ergonomię obsługi. Aby prawidłowo zamontować urządzenie należy zapoznać się z informacjami dotyczącymi wymiarów, przygotowania otworów montażowych oraz procedur montażu i okablowania urządzenia.

## Temperatura / Wentylacja

Upewnij się, projekt zabudowy szafy sterującej jest prawidłowy i gwarantuje odpowiednią wentylację, cyrkulację powietrza oraz zakres temperatury pracy właściwy dla sterownika RCC oraz wszystkich innych urządzeń zainstalowanych w szafie. Jeżeli układ będzie pracował w skrajnych zakresach temperatur należy zainstalować odpowiednie urządzenia chłodzące/grzejące przy zachowaniu odpowiedniej ilości miejsca i odstępów od innych urządzeń.

#### Orientacja montażu

Sterownik RCC powinny być montowane w pozycji poziomej na szynie DIN, a mechanizm blokujący urządzenie na szynie powinien być skierowany w dół. RCC nie posiada aktywnych elementów wymuszających obieg powietrza dlatego ciepło generowane podczas pracy musi być odprowadzone poprzez górne kanały wentylacyjne.

#### Wstrząsy i wibracje

Sterownik RCC został zaprojektowany do pracy w typowym środowisku przemysłowym, w którym mogą pojawić się wstrząsy i wibracje. W przypadku aplikacji w których silne wstrząsy i wibracje występując cały czas należy stosować odpowiednie techniki tłumiące lub instalację RCC w miejscu która zminimalizuje wstrząsy i wibracje.

Dokumentacja techniczna Strona 10 z 42 miesto występujący w przez strona 10 z 42 miesto występujący strona 10 z 42 miesto występujący strona 10 z 42 miesto występujący strona 10 z 42 miesto występujący strona 10 z 42 miest

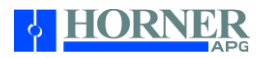

### ROZDZIAŁ 4: INSTALACJA ELEKTRYCZNA

Uwaga: Dokumentacja techniczna jest dokumentem w którym znajdują się podstawowe informacje dotyczące sterownika RCC takie jak specyfikacja ogólna, opisy pingów, sposób okablowania urządzenia oraz sposobu montażu urządzenia. Odwiedź stronę internetową Horner aby uzyskać szersze informacje oraz pobrać dokumentację techniczną, instrukcję użytkownika oraz aktualizacje.

#### Definicja Uziemienia

Uziemienie - Przewodzące połączenie między obwodem lub elementami wyposażenia, a ziemią celem zapewnienia bezpiecznej i prawidłowej pracy urządzeń elektrycznych. Uziemienie jest wykorzystywane dla bezpieczeństwa użytkownika oraz ochrony instalacji na których mogą pojawić się zakłócenia spowodowane uderzeniem pioruna, występowaniem napięć nieustalonych, przerwaniem obwodu elektrycznego lub poprzez zakłócenia spowodowane falami radiowymi (RFI).

#### Specyfikacja uziemienia

W sytuacji idealnej, pomiar rezystancji uziemienia od urządzenia do uziemienia powinien wynosić 0 Ω. W rzeczywistości wartość ta jest zazwyczaj większa. US National Electrical Code (NEC) określa, że odporność od urządzenia do ziemi nie powinna przekraczać 25 Ω. Horner APG zaleca aby oporność uziomu była mniejsza niż 15 Ω omów od sprzętu do ziemi. Odporność większa niż 25 Ω może spowodować niepożądane lub szkodliwe zakłócenia w pracy urządzenia.

#### Czym sprawdzić oporność uziemienia

W celu zbadania odporności uziemienia należy posłużyć miernikiem elektrycznym. Typowy zestaw do pomiaru oporności zawiera miernik, dwa lub trzy przewody oraz dwa oszlifowane pręty. Sposób pomiaru uziemienia pokazuje poniższy schemat:

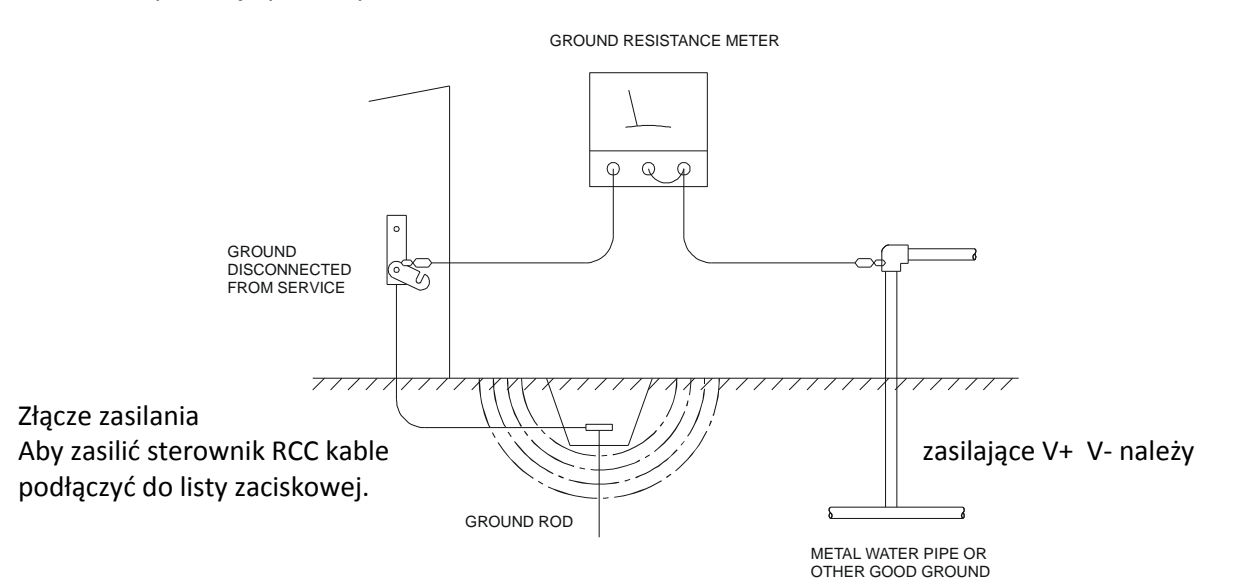

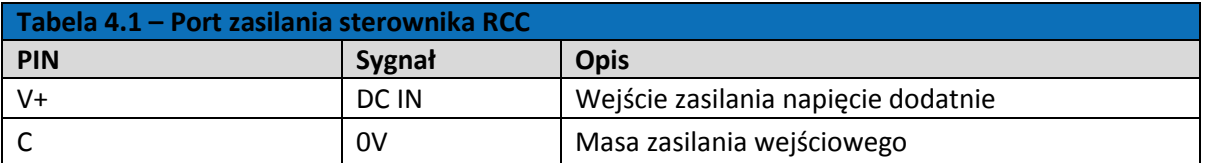

Dokumentacja techniczna Strona 11 z 42

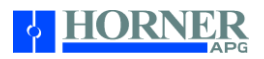

ROZDZIAŁ 5: Komunikacja szeregowa Przegląd

Wszystkie modele RCC wyposażone są w porty szeregowe.

- Model HERCC972 wyposażony jest w jeden port szeregowy pracujący w standardzie RS232 i wyprowadzony na złączu RJ45 opisanym jako MJ1
- Model HERCC2414 wyposażony jest w dwa porty szeregowy pracujące w standardzie RS485 HalfDuplex i wyprowadzone na złączu krawędziowym terminala przyłączeniowego opisanym jako RJ45 opisanym jako Port 1 i Port 2
- Model HERCC1410 wyposażony jest w dwa porty szeregowy pracujące w standardzie RS232 i RS485 i wyprowadzone na złączu RJ45 opisanym jako MJ1

Domyślnie porty szeregowe sterowników RCC skonfigurowane są tak aby możliwa była komunikacja z oprogramowaniem narzędziowym Cscape zainstalowanym na komputerze. Porty szeregowy można wykorzystać do komunikacji z innymi urządzeniami w oparciu o standardowe protokoły wymiany danych popularne w zastosowaniach przemysłowych.

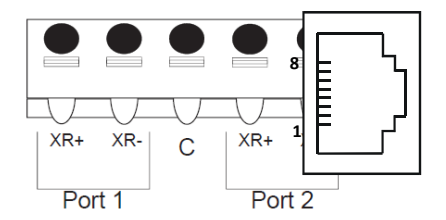

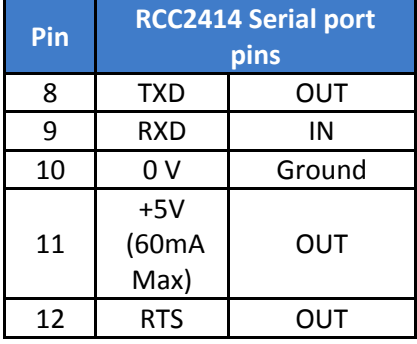

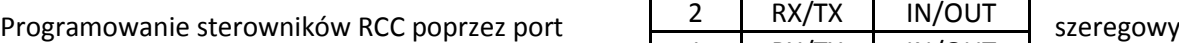

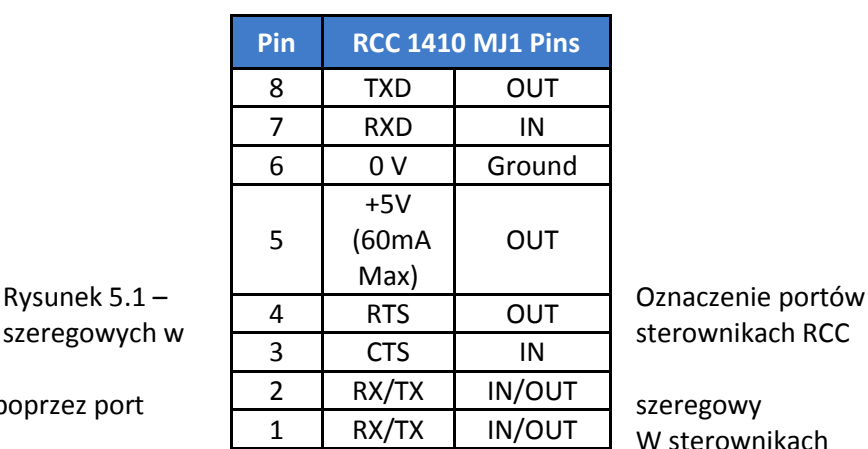

W sterownikach

RCC1410 do komunikacji z oprogramowaniem Cscape wykorzystywany jest port MJ1 obsługujący protokół CsCAN. Jeśli sterownika RCC jest podłączony portu komunikacyjnego COM komputera możliwa jest konfiguracja, programowanie oraz monitorowanie sterownika RCC. Programowanie sterownika RCC może być także realizowane w oparciu o port Ethernet oraz CAN.

Obsługa komunikacji szeregowej z poziomu programu drabinkowego

Obsługa komunikacji szeregowej z poziomu programu sterującego możliwe jest dzięki blokom funkcyjnym dostępnym w oprogramowaniu które obsługują protokół Generic Modbus Master i Modbus Slave. Do portu szeregowego można także podłączyć zewnętrzy modem i obsługiwać funkcję Init, Dial, oraz Auto Answer.

Dokumentacja techniczna Strona 12 z 42

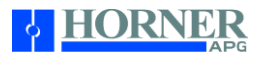

Obsługa dodatkowych protokołów komunikacyjnych na porcie szeregowym sterownika RCC

Na porcie szeregowym MJ1 możliwe jest uruchomienie dodatkowych protokołów komunikacyjnych, takich jak Allen Bradley DF1, CsCAN Master, GE Fanuc SNP i Modbus Master. Protokoły można pobrać bezpłatnie ze strony internetowej Horner.

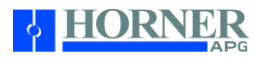

### ROZDZIAŁ 6: KOMUNIKACJA CAN

Uwaga: Dodatkowe informacje na temat sieci CAN można znaleźć w instrukcji obsługi sieci (MAN0799) dostępnej na stronach internetowych Horner.

### Przegląd

Wszystkie modele sterowników PLC RCC posiadają wbudowaną obsługę sieci CAN. Port wyprowadzony jest na złączu krawędziowym opisanym jako CAN Port na dwóch zaciskach opisanych jako CL (CAN Low) oraz CH (CAN High). Magistrala CAN wymaga terminacji na każdym z końców rezystorem 120Ω w calu prawidłowego działania sieci.

Rysunek 6.1 – Połączenie CAN

Podobnie jak port szeregowy, również połączenie CAN może być wykorzystane do programowania sterownika RCC poprzez podłączenie go do komputera z systemem Cscape. Port CAN pozwala łączyć kilka urządzeń w sieć w celu wymiany danych z innymi sterownikami Horner. Port CAN pozwala również na obsługę da obsługuje oddalonych układów wejść-wyjść (SmartStix, SmartBlock i SmartRail).

#### Opis portu CAN

Port CAN w RCC jest zgodny ze standardem ISO 11898-2. Port CAN zasilany jest z wewnętrznego, izolowanego źródła zasilania dlatego zewnętrzne zasilanie nie jest wymagane.

#### Okablowanie portu CAN

Uwaga: Przewodu CL oraz CH muszę być zakończona rezystorem 120 Ohm na końcach magistrali.

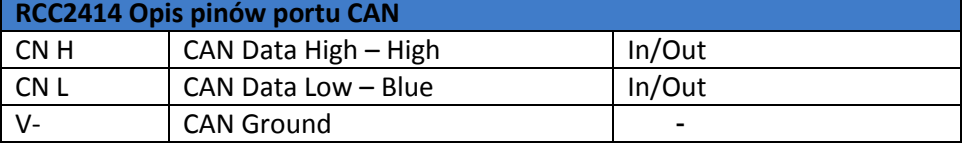

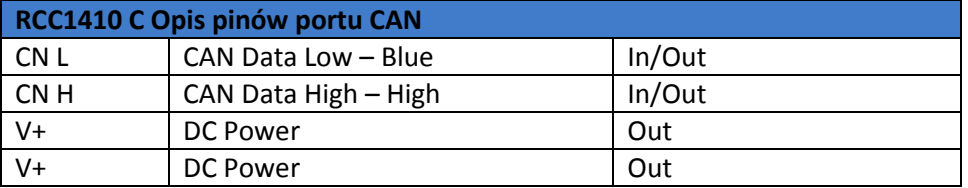

Programowanie sterownika poprzez port CAN

Port CAN obsługuje protokół programowania CsCAN. Jeśli komputer ma zainstalowany interfejs komunikacyjny CAN (dedykowana karata rozszerzeń PCI lub USB) można go wykorzystać do konfiguracji, programowania oraz monitorowania urządzeń RCC podłączonych do tego portu.

Dodatkowo port CAN wbudowany w urządzenie RCC pozwala na programowanie wyszyciach urządzeń pracujących na magistral CAN. Jeśli port komunikacyjny COM komputera połączony jest z portem szeregowym MJ1 sterownika RCC, urządzenie RCC pracuje jako gateway dla wszystkich innych urządzeń podłączonych do portu CAN sterownika RCC. Wstawić rysunek

Dokumentacja techniczna Strona 14 z 42

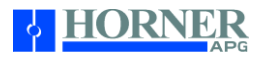

Obsługa komunikacji CAN z poziomu drabinki programu

Port CAN może być obsługiwany z poziomu programu sterującego. W tym celu wykorzystywane są bloki funkcyjne Net Put oraz Net Get które pozwala na wyminę globalnych danych cyfrowych i analogowych z innymi urządzeniami podłączonymi do portu CAN urządzenia RCC.

Ponadto dedykowane bloki funkcyjne Put Heartbeat oraz Get Heartbeat pozwalają na bieżąco monitorować pracujące na magistrali urządzenia i regularnie informować ich aktualnym statusie.

Wykorzystanie sieci CAN do obsługi modułów rozszerzeń wejść-wyjść

Do portu CAN urządzeń RCC można podłączyć moduły wejść-wyjść do rozbudowy lokalnej i oddalone. W tym celu wykorzystywane są układy SmartStix, SmartBlock lub SmartRail wyposażone w interfejs sieci CAN.

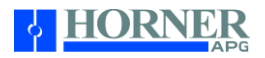

### ROZDZIAŁ 7: KOMUNIKACJA ETHERNET Funkcje i protokoły Ethernet

W poniższej tabeli opisano dostępne protokoły Ethernet oraz funkcje obsługiwane przez urządzenia RCC.

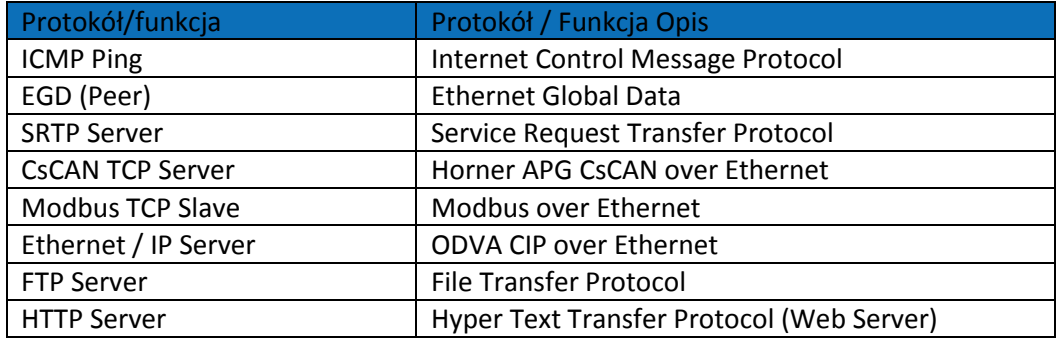

Table 7.1 – Funkcje i protokoły Ethernet

Wymagania systemowe do obsługi sieci Ethernet

Pełna funkcjonalność Ethernet wymaga:

- Komputera PC z oprogramowaniem Cscape w wersji 9.3 SP6 lub nowszej (w celach konfiguracji).
- Urządzenia RCC z wbudowanym port Ethernet.
- Obsługi protokołu HTTP i FTP

Specyfikacja modułu Ethernet w urządzeniach RCC

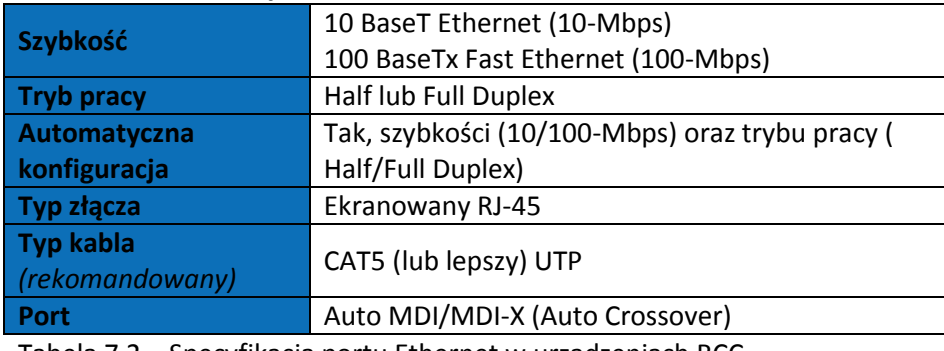

Tabela 7.2 – Specyfikacja portu Ethernet w urządzeniach RCC

## Konfiguracja modułu Ethernet

Uwaga: Konfiguracja portu i protokołów jest wymagana dla wszystkich przygotowywanych aplikacji niezależnie od używanych protokołów. Procedura konfiguracji musi być przeprowadzona oddzielnie dla każdego protokołu który będzie uruchomiony na porcie.

Aby skonfigurować moduł Ethernet w urządzeniach RCC, należy użyć oprogramowania narzędziowego Cscape i wykonać następujące kroki

Na ekranie głównym oprogramowania Cscape, wybierz menu Controller opcję Hardware Configuraton aby uruchomić okno dialogowe pozwalające na konfigurację sprzętową urządzenia (Rysunek 7.1) Jeśli konfigurujesz inny model urządzenia niż produktu pokazany w oknie I/O Configuration, wybierz Config, aby wskazać właściwy model urządzania, a następnie kliknij przycisk OK.

Dokumentacja techniczna Strona 16 z 42

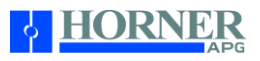

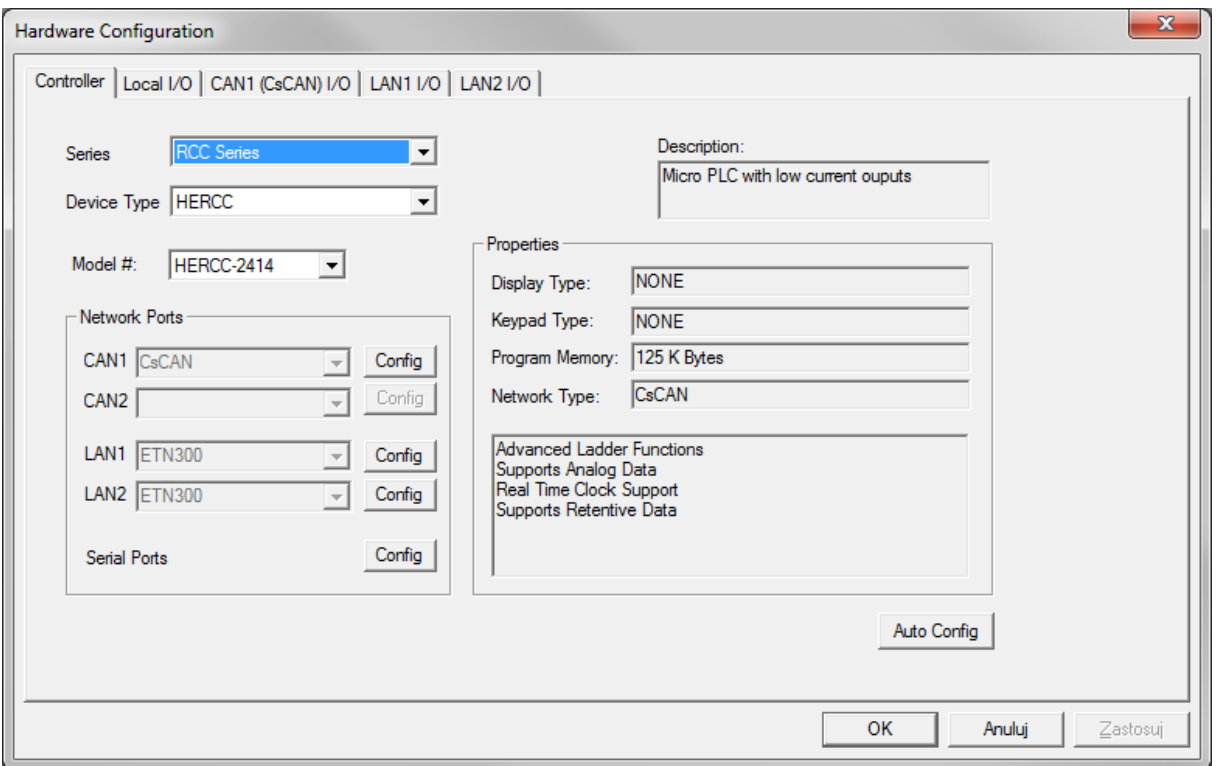

Rysunek 7.1 – Okno dialogowe Hardware Configuracton

Kliknij przycisk Config znajdujący się na prawo od LAN1 aby uruchomić okno dialogowe LAN1 Configuraction, jak pokazano na rysunku 7.2.

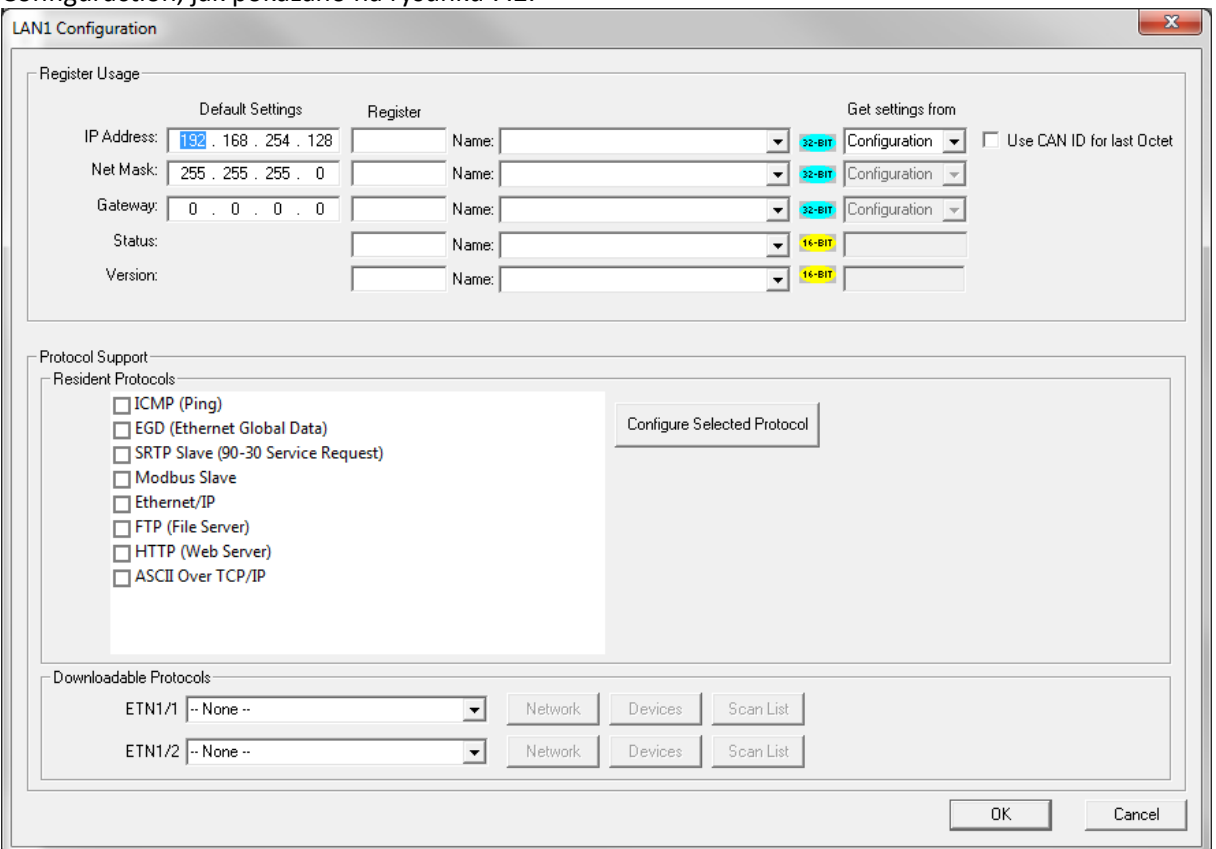

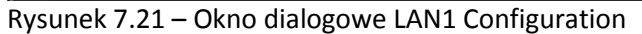

Dokumentacja techniczna Strona 17 z 42

Skonfiguruj parametry modułu Ethernet w następujący sposób:

Adres IP: Wprowadź statyczny adres IP dla modułu Ethernet.

Uwaga: Adresy IP są wprowadzane w postaci czterech liczb, każda z zakresu od 0 do 255. Te cztery liczby nazywane są oktety i zawsze są oddzielone kropkami.

Maska sieci: Wpisz maskę sieci (czasem zwana maska podsieci) wykorzystywaną przez wszystkie węzły sieci lokalnej. Typowe sieci lokalne używają adresów IP klasy C, w których do jednoznacznej identyfikacji każdego węzła w sieci lokalnej wykorzystywany jest ostatni oktet. W takim przypadku należy stosować domyślny adres maski sieciowej konfigurowany jako 255.255.255.0.

Brama: Wprowadź adres IP serwera bramy w sieci lokalnej, który pozwala na komunikację poza sieć lokalną. Aby zablokować możliwość komunikacji poza sieci lokalną, bramę należy skonfigurować w sposób domyślny ustawiając adres IP bramy na 0.0.0.0.

Rejestr statusu (Status Register): Wprowadź numer rejestru (np. % R100), aby wskazać miejsce w którym będzie przechowywana aktualna informacja statusowa. Tabela 7.3 pokazuje, jakie wartość mogą znaleźć się w rejestrze statusowym oraz wyjaśnia znaczenia każdego bitu słowa statusowego.

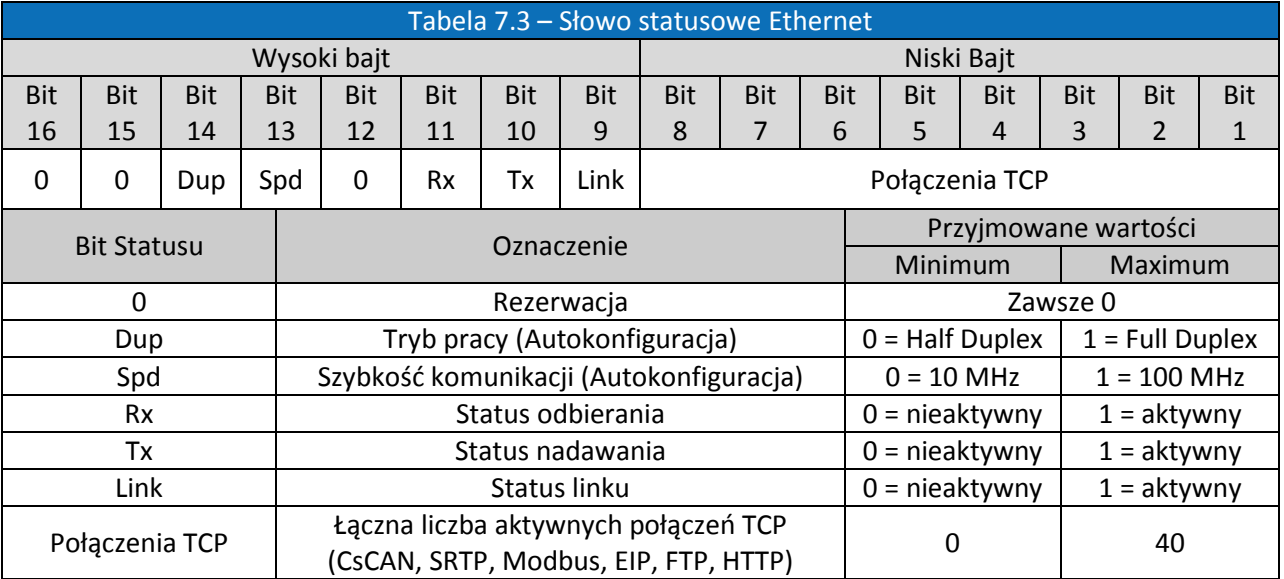

Rejestr wersji (Verion Register): Wprowadź numer rejestru (np %R101), aby wskazać, który 16-bitowy rejestr w którym będzie przechowywana informacja dotycząca wersji Firmware Ethernet. Wartość przechowywana w rejestrze wersji wyliczana ze wzoru Ethernet Firmware Version \* 100. Na przykład, dla Ethernet Firmware w wersji 4.30, w rejestr wersji będzie zawierał wartość 430.

Pobierz ustawienia z (Get Settings From): "Pobierz ustawienia z" pozwala programiście skonfigurować adres IP, maskę podsieci oraz bramą na dwa sposoby: ręcznie (Configuration) lub wskazać rejestr pamięci (Register)

- Konfiguracja (Configuration) W tym trybie konfiguracji adres IP, maski podsieci oraz bramy będą przypisane z ustawień skonfigurowanych w tym oknie.
- Rejestr (Register) W tym trybie konfiguracji adres IP, maski podsieci oraz bramy będą przypisane ze wskazanych rejestrów pamięci

Dokumentacja techniczna Strona 18 z 42 miestechniczna Strona 18 z 42 miestechniczna Strona 18 z 42 miestechniczna Strona 18 z 42 miestechniczna Strona 18 z 42 miestechniczna Strona 18 z 42 miestechniczna Strona 18 z 42 mie

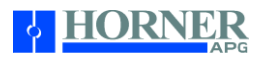

### Obsługiwane protokoły

Na liście dostępne są obsługiwane przez urządzenie RCC protokoły komunikacyjne na porcie Ethernet. Aby włączyć obsługą protokołu na porcie należy odpowiednie pole wyboru.

Część z protokołów wymaga dodatkowej konfiguracji. W tym celu należy zaznaczyć właściwy protokół oraz kliknąć w przycisk Configure Protocol Selected. Zostanie otwarte nowe okno dialogowe z opcjami konfiguracji dla wybranego protokołu.

Szczegółowe informacje na temat konfiguracji poszczególnych protokołów można znaleźć w najnowszej dokumentacji do modułu ETN 300 w suplemencie SUP0740.

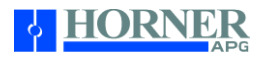

## ROZDZIAŁ 8: KARTA PAMIĘCI MICROSD

#### Przegląd

Wszystkie modele urządzeń RCC wyposażone są w slotpozwalający na obsługę wymiennych nośników danych w postaci kart MicroSD. Karty MicroSD można wykorzystać do przechowywania i ładowania aplikacji sterującej, przechwytywania ekranów operatorskich, raportów oraz logowania danych procesowych w celu ich późniejszej analizy.

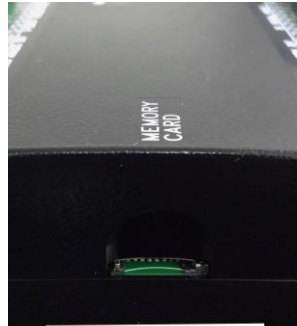

Rysunek 8.1 – Slot kart pamięci MicroSD

Karty MicroSD

Karty oznaczony jako MicroSD lub TransFlash o pojemności maksymalnie 32 GB, są kompatybilne z gniazdem pamięci w urządzeniach RCC.

Gniazdo pamięci wyposażone jest w mechanizm blokowania karty "push-in, push-out". Instalacja karty pamięć może być wykonana na włączonym jak i wyłączonym zasilaniu urządzenia RCC.

Aby zainstalować kartę MicroSD w gnieździe należy obrócić ją tak aby 8-pinowe złącze krawędziowe skierowane było w dół w stosunku do frontu jednostki RCC (rysunku 9.2) Następnie ostrożnie wsuń kartę do gniazda pamięci i upewnij się, że karta została właściwie zainstalowana.

Aby wyjąć kartę MicroSD z gniazda wciśnij delikatnie kartę zwolnić sprężynę. Karta wysunie się z gniada i możliwe będzie jej wyjęcie.

System plików na karcie MicroSD

Gniazdo pamięci MicroSD korzysta z systemu plików FAT32 – standardu wykorzystywanego w komputerach klasy PC. Oznacza to, że komputer oraz gniazdo pamięci wbudowane w urządzenia RCC są ze sobą kompatybilne. Pozwala to na swobodną wymianę plików pomiędzy urządzeniami.

Urządzenia RCC pozwala na obsługą plików zapisanych w formacie 8.3. Oznacza to, że wszystkie nazwy plików i katalogów muszą składać się z maksymalnie 8 znaków oraz opcjonalnego rozszerzenia składającego się z maksymalnie 3 znaków. Nazwa pliku musi być oddzielona od rozszerzenie znakiem kropki.

Katalogi i podkatalogi można zagnieżdżać do 16 poziomów przy zachowaniu długości ścieżki dostępu nie przekraczającej 147 znaków.

Wykorzystanie MicroSD do składowania danych procesowych

Dokumentacja techniczna Strona 20 z 42 z strona 20 z 42 z strona 20 z 42 z strona 20 z 42 z strona 20 z 42 z strona 20 z 42 z strona 20 z 42 z strona 20 z 42 strona 20 z 42 strona 20 z 42 strona 20 z 42 strona 20 z 42 stro

Korzystanie z dedykowanych bloków funkcyjnych do obsługi kart MicroSD z poziomu programu drabinkowego pozwala na składowanie oraz odczytywanie danych z rejestrów urządzenia RCC w aplikacji sterującej z plików o rozszerzeniu .csv (dane oddzielane znakiem przecinka). Pliki te są kompatybilne ze standardowymi plikami baz danych i arkuszy kalkulacyjnych wykorzystywanych w komputerach klasy PC. Ponadto dostępne bloki funkcyjne pozwalają na realizację zadań związanych z usuwaniem plików z karty MicroSD oraz zmiany ich nazwy.

Wykorzystanie MicroSD do przechowywanie aplikacji sterujących

Na karcie MicroSD można przechowywać pliki z aplikacjami sterującymi. Są to specjale pliki z rozszerzeniem PGM które pozwalają na załadowanie aplikacji sterującej do urządzeń RCC z pominięciem komputera z oprogramowaniem narzędziowym.

Naciśnięcie i przytrzymanie przycisku LOAD przez trzy sekundy po włączeniu napięcia zasilania sterownika RCC spowoduje załadowanie programu sterującego, który jest przechowywany na karcie MicroSD. (Szczegółu w rozdziale 11). Oprogramowanie narzędziowe Cscape pozwala wyeksportować aplikację bezpośrednio na kartę MicroSD zainstalowaną w sterowniku RCC.

Bloki funkcyjne do obsługi wymiennych nośników

UWAGA: Szczegółowe informacje na temat bloków funkcyjnych i ich parametrów można znaleźć w pliku pomocy oprogramowania Cscape

Następujące bloki funkcyjne do obsługi kart MicroSD są dostępne środowisku narzędziowym Cscape Software.

Te bloki funkcyjne będą odwoływać się do plików zapisanych na karci MicroSD gdy nazwa pliku będzie poprzedzona ścieżką dostępu "A:" lub nie podamy ścieżki dostępu. Podanie pełnej ścieżki dostępu do pliku jest konieczne gdy sterownik ma możliwość obsługi wymiennych nośników danych podłączonych przy pomocy innych interfejsów np. MicroSD (karty pamięci) oraz USB (dyski zewnętrzne i pamięci masowe)

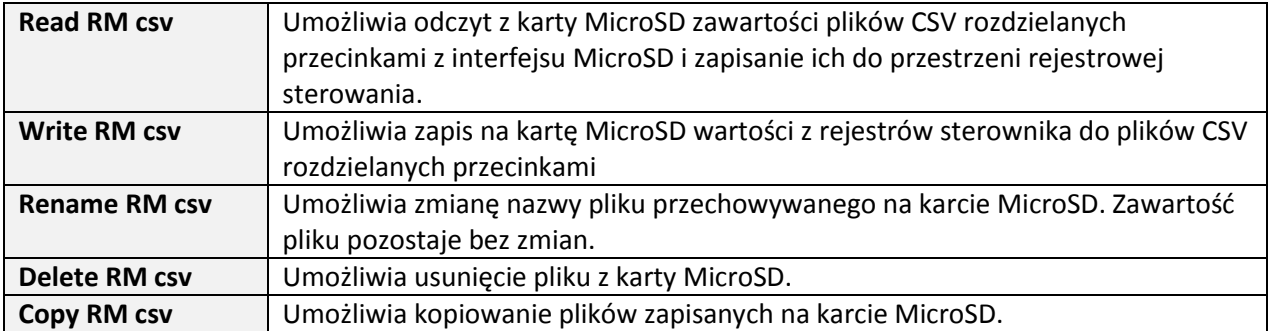

Nadawania nazw plików z poziomu blików funkcyjnych

Bloki funkcyjne do obsługi nośników danych obsługują system plików FAT-32 kompatybilny z systemami operacyjnymi DOS/Windowa. Nazwa pliku musi być zgodna z formatem 8.3 co oznacza, zę nazwa pliku może składać się z maksymalnie 8 znaków oraz oddzielonego znakiem kropki rozszerzenia składającego się maksymalnie z 3 znaków. Cała nazwa pliku wraz ze ścieżką dostępu musi być mniejsza lub równa 147 znaków.

Podczas tworzenia nazw plików i katalogów wymagane jest aby w ich nazwie zaszyta była informacja

Dokumentacja techniczna Strona 21 z 42

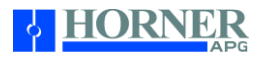

dotycząca bieżącej daty i czasu. RCC obsługuje sześć specjalnych symboli, które mogą być wykorzystane podczas tworzenia nazwy pliku do zaszycia w niej aktualnego czasu.

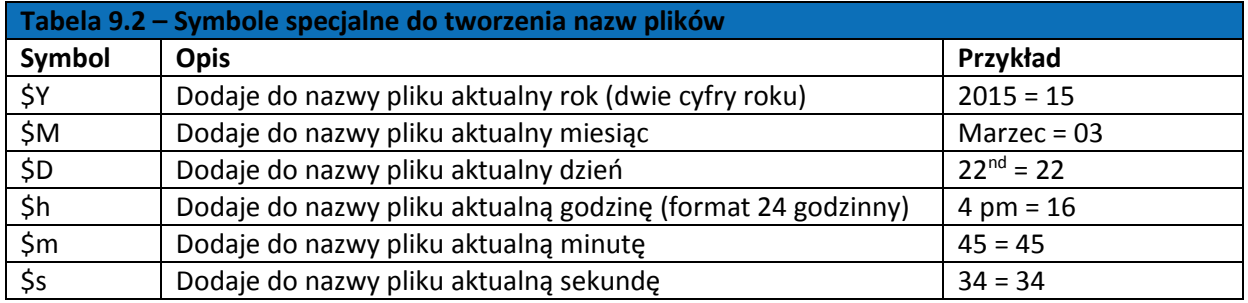

Należy pamiętać, że wszystkie symbole zaczynają się od znaku dolara (\$). Symbole daty pisane są zawsze wielkimi literami, symbole czasu zawsze małymi literami. Przykłady nazw plików z podstawionymi informacji o czasie i dacie:

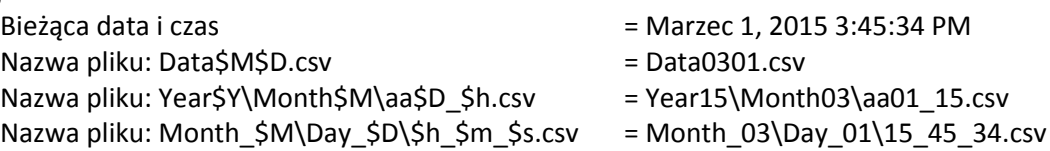

Uwaga: Aktualny Czas i Data w sterownikach RCC1410 i RCC2414 jest podtrzymywany tylko gdy urządzenie jest podłączone do zasilania. Po utracie napięcia zasilania aktualny czas i datę należy ponownie ustawić.

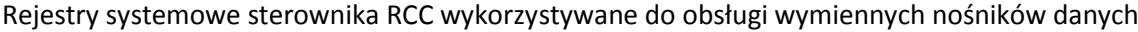

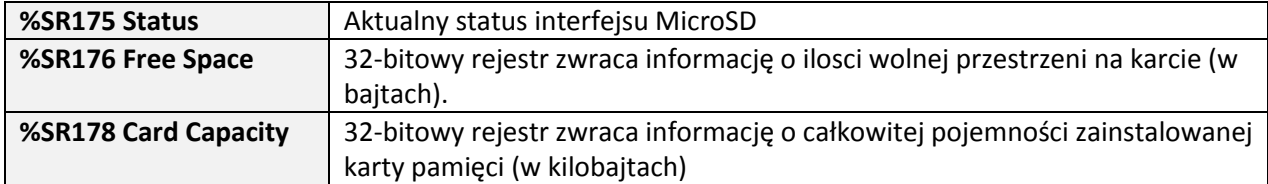

Wartości jakie mogą pojawić się w rejestrze statusowym interfejsu MicroSD

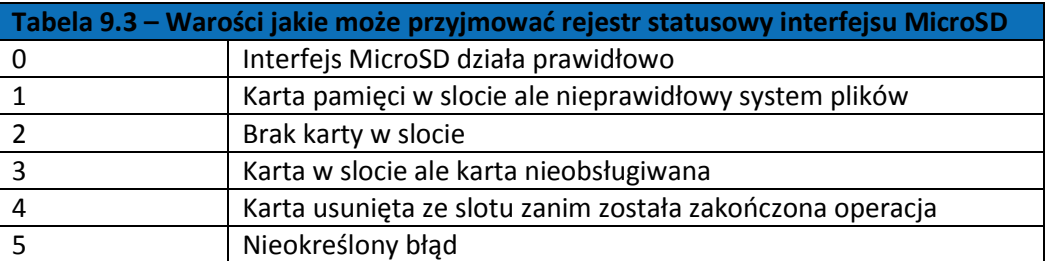

Dodatkowych informacje o statusie, należy szukać w pliku pomocy w narzędziu Cscape.

Dokumentacja techniczna Strona 22 z 42

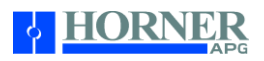

# ROZDZIAŁ 9: SYGNAŁY I/O

## Uwaga

Każda jednostka RCC dostarczana jest wraz z dokumentacją techniczną. Jest to dokument w którym znajdują się podstawowe informacje dotyczące paramentów technicznych, typów i ilości obsługiwanych sygnałów oraz innych ważnych informacji niezbędnych do prawidłowego uruchomienia i eksploatacji urządzenia. Odwiedź stronę internetową Horner aby pobrać najnowsze wersje dokumentacji, instrukcji użytkownika oraz aktualizacje firmware.

## Informacje ogólne

RCC to kompaktowy sterownik PLC z wbudowaną obsługą sygnałów obiektowych. Korzystane z sygnałów I/O wymaga prawidłowego okablowania urządzenia oraz odpowiedniej konfiguracji kanałów pomiarowych z poziomu oprogramowania narzędziowego Cscape. Ta część dokumentacji zawiera podstawowe informacje dotyczące sposobu konfiguracji oraz prawidłowego podłączania sygnałów do zacisków sterownika RCC. Mapa adresów pamięci wykorzystywanych do obsługi sygnałów znajduje się na końcu tej instrukcji.

## Wyjścia dyskretne

Wyjścia dyskretne (cyfrowe) są powszechnie stosowane do uruchamiania i aktywacji cewek, lamek, zewnętrznych przekaźników oraz innych urządzeń aktywnych zasianych niskim napięciem.

## UWAGA

Wyjścia cyfrowe wykorzystywane w sterownikach RCC to wyjścia typu "Source". Oznacza to, że w chwili załączenia wyjścia w (ustawienie stanu wysokiego 1) na zaciskach pojawia się napięcie dodatnie. Po wyłączeniu wyjście (ustawiania stanu niskiego 0) na jego wyjściu napięcie wynosi 0 VDC. Wyjścia cyfrowe stosowane w sterownikach RCC posiadają elektroniczne zabezpieczenie przed zwarciem i przeciążeniem (ESCP). Pomimo wbudowanych w urządzanie RCC zabezpieczeń elektronicznych, niektóre aplikacje mogą wymagać zastosowania zewnętrznych układów zabezpieczających wyjścia sterownika.

Wyjścia cyfrowe w sterownikach RCC są kontrolowane za pomocą bitów z obszaru %Q.

Stan wyjść w zależności od aktualnego stany sterownika RCC może być skonfigurowany indywidualnie dla każdego kanału. Wyjścia mogą trzymać stan jaki posiadały w chwili gdy sterownik przeszedł w tryb STOP lub mogą ustawić się w stan wysoki/niski bez względu na stan jaki miały w chwilki zatrzymania sterownika. Domyślnie wyjścia skonfigurowane są jako wyłączone (stan niski).

Wyjścia cyfrowe wyposażone są w bit informujący o błędach na wyjściu. Bitu błędu o adresie %I32 włączy się, jeśli na którymkolwiek z wyjść wystąpi zwarcie, przeciążenie lub przegrzanie.

# Wejścia cyfrowe

## Uwaga

Wejścia cyfrowe wbudowane w sterownik RCC przeznaczone są do obsługi niskonapięciowych wejść prądu stałego DC. Wejścia są zaprojektowane tak, aby mogły obsługiwać sygnały w logice dodatniej (tryb pozytywny) jaki i ujemnej (tryb negatywny). Tryb pracy ustawiany jest z poziomu oprogramowania Cscape. Wybór trybu wymusza odpowiednie okablowanie wejść dyskretnych sterownika i wszystkie wejścia na urządzeniu RCC muszą byś skonfigurowane do pracy w tym samym trybie.

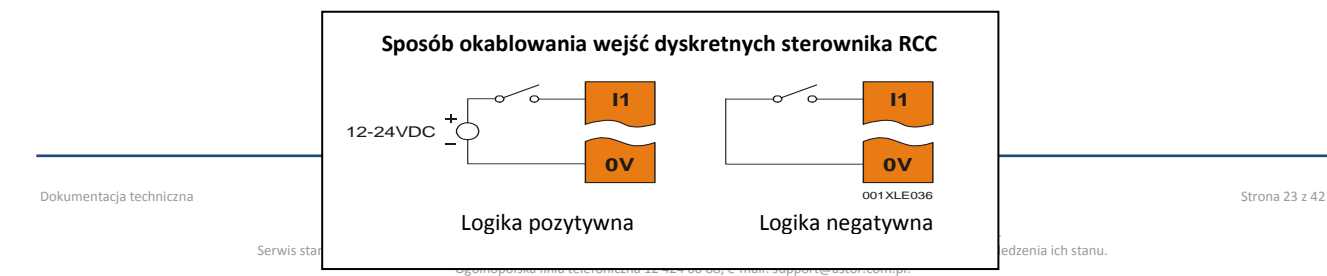

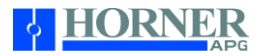

# Rysunek 10.6 – Okablowanie wejść dyskretnych sterownika RCC

Konfiguracja wejść sterownika RCC do pracy w logice pozytywnej oznacza że wejście sterownika zostanie załączone (stan wysoki) jeśli na zaciski zostanie podane napięcie 12/24 VDC. Tryb ten zwany jest także trybem "Source".

Konfiguracja wejść sterownika RCC do pracy w logice negatywnej oznacza że wejście sterownika zostanie załączone (stan wysoki) jeśli na zaciski zostanie podane napięcie 0 VDC. Tryb ten zwany jest także trybem "Sink"

# Wejścia analogowe

# UWAGA

Zapoznaj się z dokumentacją dla właściwego modelu sterownika RCC aby poznać szczegółowe informacje na temat sposobu konfiguracji trybu pracy oraz korzystania z funkcji filtrowania cyfrowego w oprogramowaniu Cscape.

Sterownik RCC2414 wyposażony jest w jedno wejście analogowe pracuje w trybie napięciowym obsługujące sygnał z zakresu 0-10 VDC.

Wejście analogowe posiada filtr cyfrowy, który może być wykorzystany do odfiltrowania zakłóceń elektrycznych pojawiających się w niektórych instalacjach. Wadą stosowania filtru jest wolniejsza reakcja sterownika na nagłe zmiany poziomu sygnału w rzeczywistym układzie.

# Wyjścia analogowe

Uwaga

Zapoznaj się z dokumentacją dla właściwego modelu sterownika RCC aby poznać szczegółowe informacje na temat sposobu konfiguracji trybu pracy wyjść analogowych urządzenia.

Sterownik RCC2414 wyposażony jest w cztery wejścia analogowe pracuje w trybie napięciowym obsługujące sygnały z zakresu 0-10 VDC.

Gdy sterownik RCC jest zatrzymany stan każdego z wyjść analogowych może być skonfigurowany indywidualnie dla każdego kanału Wyjścia mogą trzymać stan jaki posiadały w chwili gdy sterownik przeszedł w tryb STOP lub mogą ustawić z góry określoną wartość. Domyślnie wyjścia analogowe są skonfigurowane tak aby ustawiały wartości zero jeśli sterownik jest w trybie STOP.

Dokumentacja techniczna Strona 24 z 42

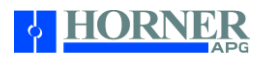

## ROZDZIAŁ 10: KONFIGURACJA CSCAPE

#### Wstep

Sterowniki PLC serii RCC konfigurowane są z poziomu oprogramowania narzędziowego Cscape działającego pod kontrolą systemu operacyjnego Windows. Aplikacja Cscape może być używana do programowania, konfiguracji, monitorowania oraz debugowania wszystkich parametrów pracy jednostek RCC. Proszę zapoznać się z pomocą on-line dostępną z poziomu narzędzia Cscape w celu uzyskania dodatkowych informacii.

#### Pasek stanu Cscape

W chwili gdy sterownik RCC jest podłączony do oprogramowanie Cscape aktualny stan połączenia wyświetlany jest na pasku stanu umieszczonym na dole ekranu. Pasek stanu pozwala określić czy połączenia pomiędzy PC a PLC zostało nawiązane poprawnie. Elementy składowe paska widoczne są na poniższej grafice

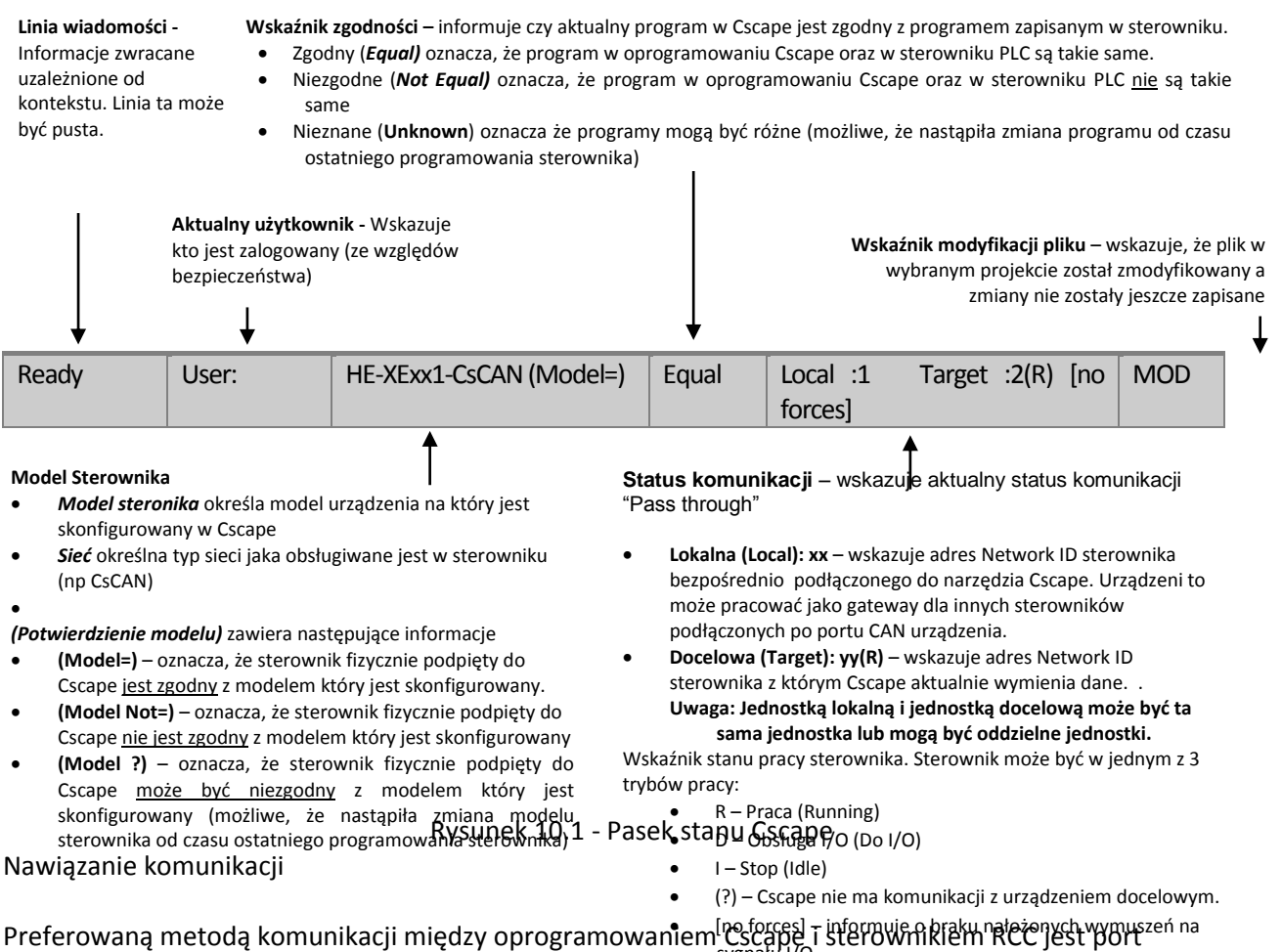

wysteregowy RS232. Sterownik RCC może komunikować się z Cscape dodatkowo za pomocą portu Ethernet oraz CAN (CsCAN). W celu ustawienia innej komunikacji niż przez port szeregowy MJ1 należy odwołać się do instrukcji dostarczonej wraz ze sterownikiem.

Konfiguracja i programowanie sterownika RCC wymaga oprogramowania narzędziowego Cscape w wersji 9.3 SP6 lub nowszej.

Dokumentacja techniczna Strona 25 z 42

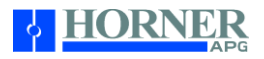

W celu nawiązanie komunikacji należy podłączyć port szeregowy komputera PC z portem szeregowym MJ1 sterownika RCC. Port MJ1 sterownika RCC działa w trybie RS232. Do podłączenia sterownika przy pomocy portu szeregowego Należy zastosować kabel komunikacyjny o numerze katalogowym AS200CBL058. Jeśli komputer nie jest wyposażamy w port RS232 może zastosować konwerter USB na RS o numerze katalogowym CBL600.

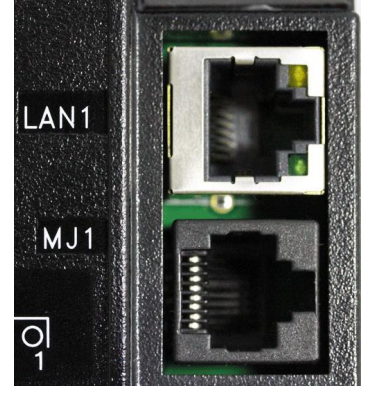

Rysunek 10.2 - Złącze MJ1 sterownika RCC1410 być stosowane do połączenia z komputerem PC przy pomocy kabla szeregowego lub USB.

Jeśli do programowanie sterownika RCC wykorzystywany jest konwerter USB o numerze katalogowych komputer powinien automatycznie go rozpoznać. Jeśli sterownik jest prawidłowo podłączony do komputera PC w Cscape z poziomu menu Tools, Application Settings, Communications, Configure>> wybierz USB (w naszym przykładzie COM4)

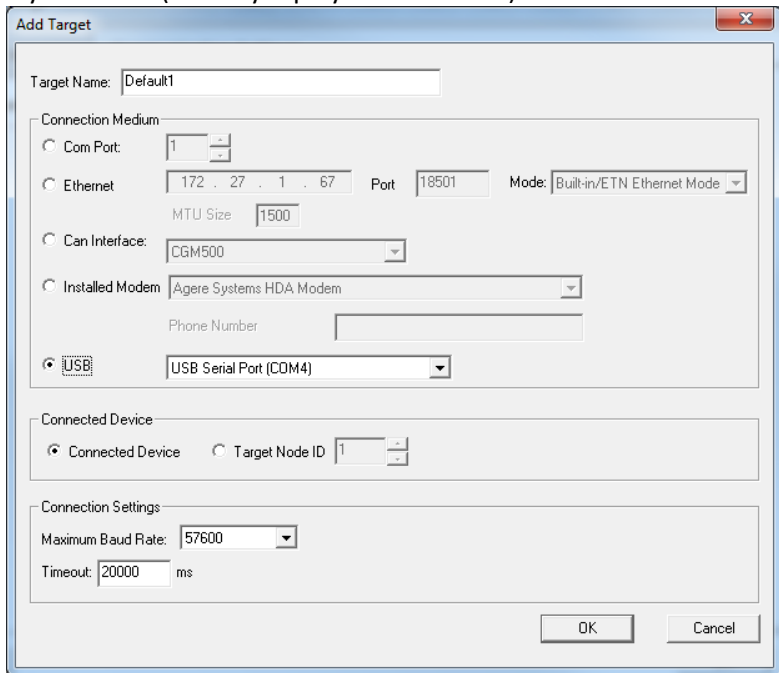

Jeśli komunikacja zostanie ustanowiona, wskaźnik paska stanu pokaże aktualny tryb pracy urządzenia docelowego: rr (R), tak jak pokazano to powyżej w rozdziale Pasek stanu Cscape.

Jeśli nie udało się nawiązać połącznia pomiędzy komputerem PC a sterownikiem RCC upewnij się, że Target ID jest ustawiony prawidłowo. Identyfikator Target ID umożliwia kierowanie komunikatów do konkretnego urządzenia jeśli w cieci CsCAN pracuje wiele urządzeń. W urządzeniach nie posiadających wbudowanego

Dokumentacja techniczna Strona 26 z 42

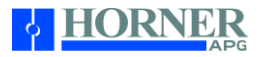

portu CsCAN identyfikator Network ID nie jest potrzeby i może być dowolnie skonfigurowany.

Aby zmienić identyfikator Target ID w oprogramowaniu Cscape, wejdź do menu Controller i wybierz opcję Set Local Network ID.

Komunikowanie się poprzez port szeregowy MJ1 sterownika RCC Komunikacja sterownika RCC z komputerem PC za pomocą portu szeregowego wymaga ustawienia odpowiednich parametrów komunikacyjnych. Realizowane jest to z poziomu oprogramowania Cscape w menu Tool->Option->Communication Port. Należy wskazać właściwy pory komunikacyjny w PC który jest wykorzystywany do komunikacji ze sterownikiem. Następnie należy podłączyć kabel komunikacyjny pomiędzy PC i portem MJ1 sterownika RCC.

Jeśli komunikacja pomiędzy sterownikiem a komputerem powiedzie się, Wskaźnik stanu połączenia pokaże aktualny tryb pracy kontrolera: RR (R), jak pokazano to na rysunku 10.1. Jeśli nie udało się nawiązać połącznia pomiędzy komputerem PC a sterownikiem RCC upewnij się, że Target ID jest ustawiony prawidłowo. Identyfikator Target ID umożliwia kierowanie komunikatów do konkretnego urządzenia, jeśli w cieci CsCAN pracuje wiele urządzeń. W urządzeniach nie posiadających wbudowanego portu CsCAN identyfikator Network ID nie jest potrzeby i może być dowolnie skonfigurowany.

Aby zmienić identyfikator Target ID w oprogramowaniu Cscape, wejdź do menu Controller i wybierz opcję Set Local Network ID.

Komunikowanie się poprzez port Ethernet sterownika RCC

Komunikacja sterownika RCC z komputerem PC za pomocą portu Ethernet wymaga ustawienia odpowiednich parametrów komunikacyjnych. Pierwsze wgranie konfiguracji sprzętowej oraz adresu IP do sterownika RCC powinno być zrealizowane przy pomocy połączenia szeregowego. Ustawienie adresu IP, maski oraz bramy w sterowniku RCC realizowana jest podczas konfiguracji sprzętowej sterownikach w do menu Controller->Hardware Configuration i wybierając opcję Config znajdującą się przy porcie LAN 1. Konfiguracja adresu IP, maski oraz bramy w sterowniku RCC wymaga określenia skąd wartości będą pobierana: czy z pola edycyjnego (Configuration) czy z rejestrów sterownika (Register).

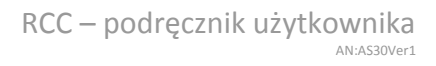

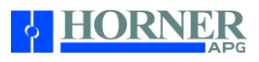

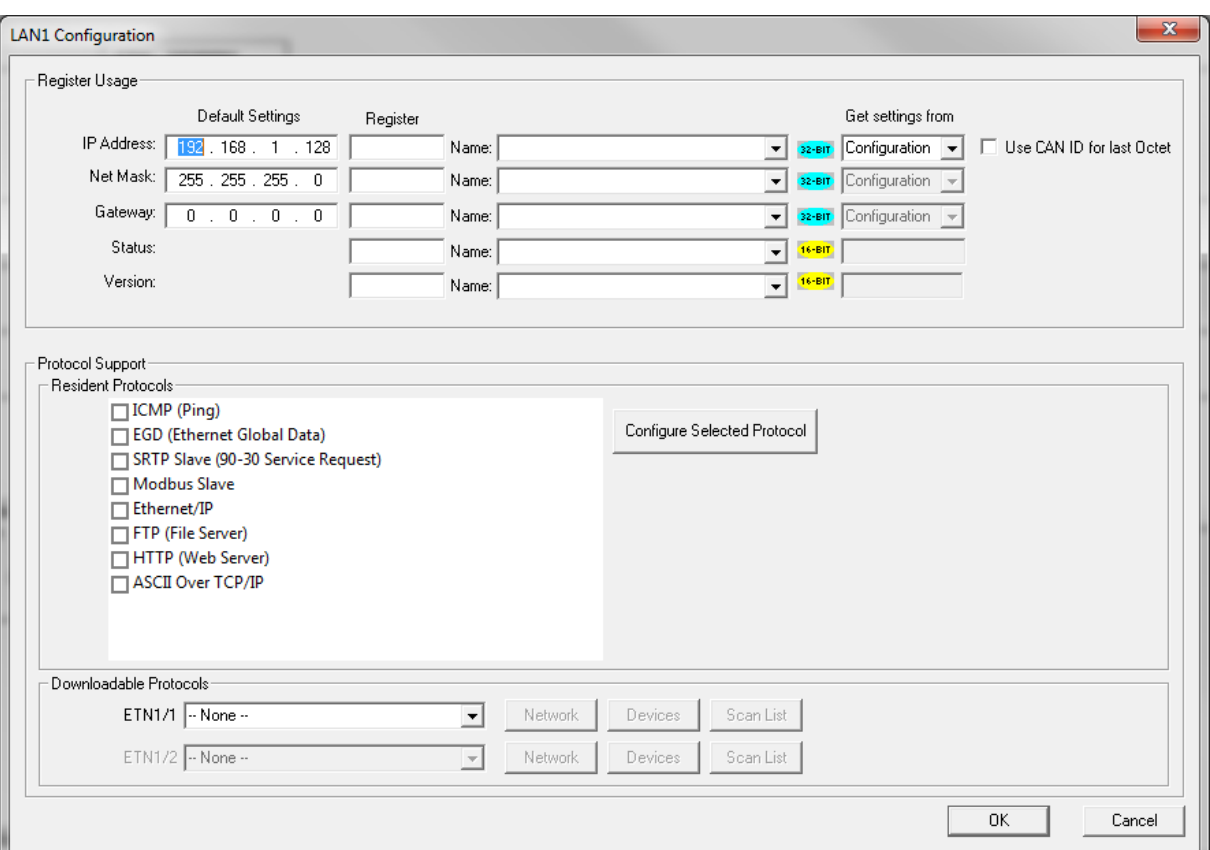

Po zakończeniu konfiguracji porty zmiany należy przesłać do sterownika przy pomocy połączenia szeregowego. Po wgraniu zmian można podłączyć sterownik RCC z komputerem PC przy pomocy kabla Etherenet.

Z poziomu oprogramowania Cscape z menu Tools->Editor Options-> Communication Port -> Configure wybierz połączenie w oparciu o port Ethernet i podaj adres IP jakie został skonfigurowany w sterowniku RCC.

Jeśli komunikacja pomiędzy sterownikiem a komputerem powiedzie się, Wskaźnik stanu połączenia pokaże aktualny tryb pracy kontrolera: RR (R), jak pokazano to na rysunku 10.1. Jeśli nie udało się nawiązać połącznia pomiędzy komputerem PC a sterownikiem RCC upewnij się, że Target ID jest ustawiony prawidłowo. Identyfikator Target ID umożliwia kierowanie komunikatów do konkretnego urządzenia, jeśli w cieci CsCAN pracuje wiele urządzeń. W urządzeniach nie posiadających wbudowanego portu CsCAN identyfikator Network ID nie jest potrzeby i może być dowolnie skonfigurowany.

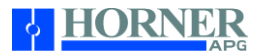

# Konfiguracja sygnałów I/O

W zależności od wybranego modelu sterowniki RCC różnią się od siebie ilością i typem obsługiwanych sygnałów dyskretnych i analogowych. Każdy sterownik wymaga właściwej konfiguracji sprzętowej aby móc w prawidłowy sposób obsługiwać sygnały obiektowe.

Procedura konfiguracji sygnałów I/O w sterowniku

- 1. Uruchom konfigurację wybierając z menu Controller-> Hardware Configuration.
	- a. Jeżeli sterownik RCC jest prawidłowo podłączony do komputera PC nacisnąć przycisk Auto Config w celu automatycznego wykrycia i konfiguracji modelu sterownika podłączonego do komputera
	- b. Jeśli sterownik RCC nie jest połączony do komputera należy przeprowadzić konfigurację samodzielnie wybierając z rozwijalnej listy właściwą serię i model sterownika
- 2. Przejdź na zakładkę Local I/O a następnie przycisk Config a by wywołać menu konfiguracji sygnałów I/O.

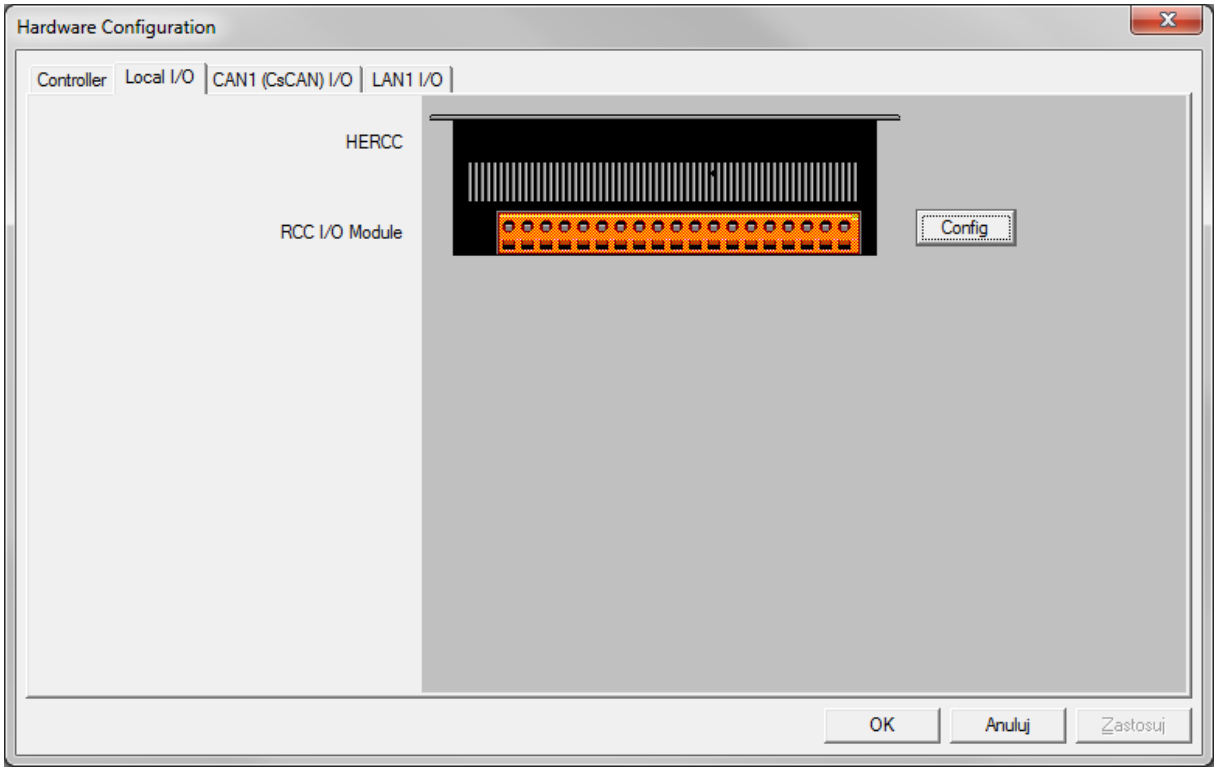

3. Sprawdź na pierwszej zakładce w menu konfiguracyjnym jakie rejestry zostaną wykorzystywane do obsługi sygnałów

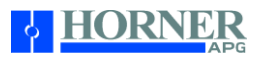

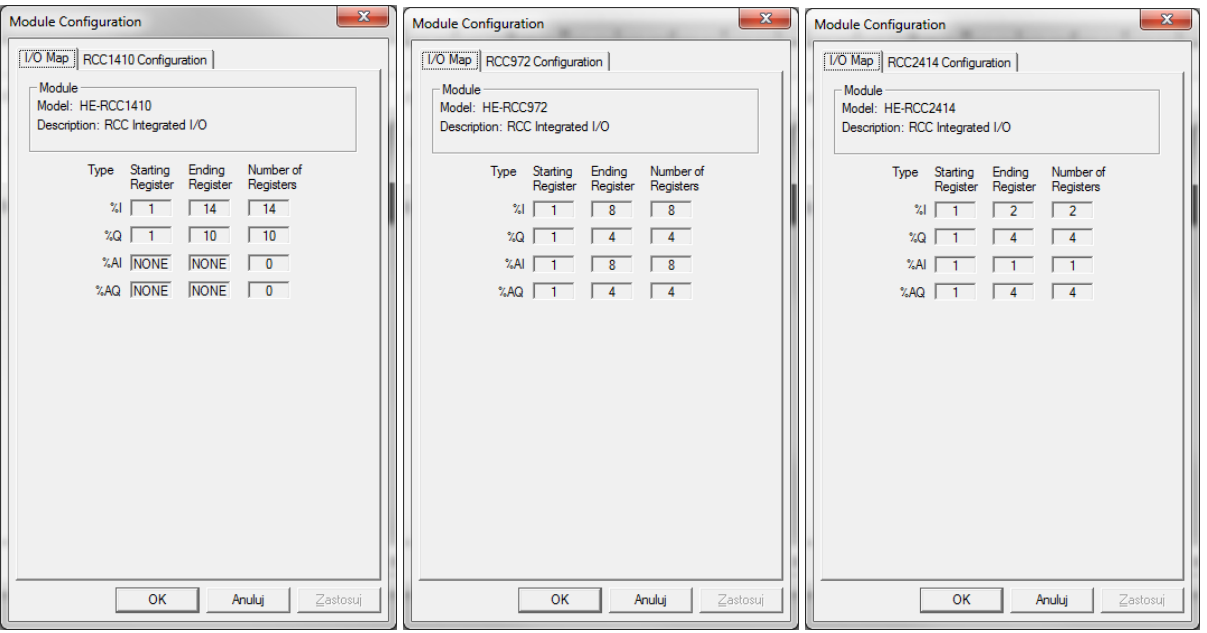

4. Przejdź na druga zakładkę i dokonaj konfiguracji kanałów pomiarowych

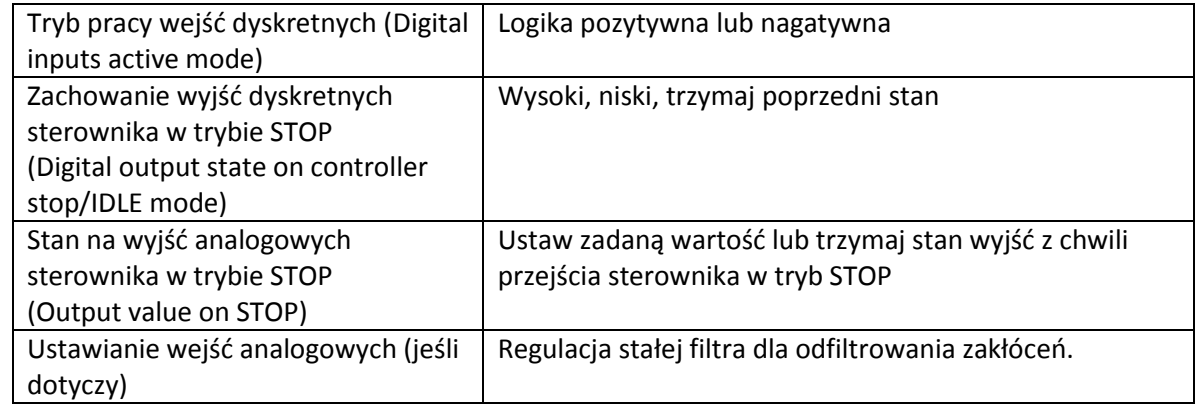

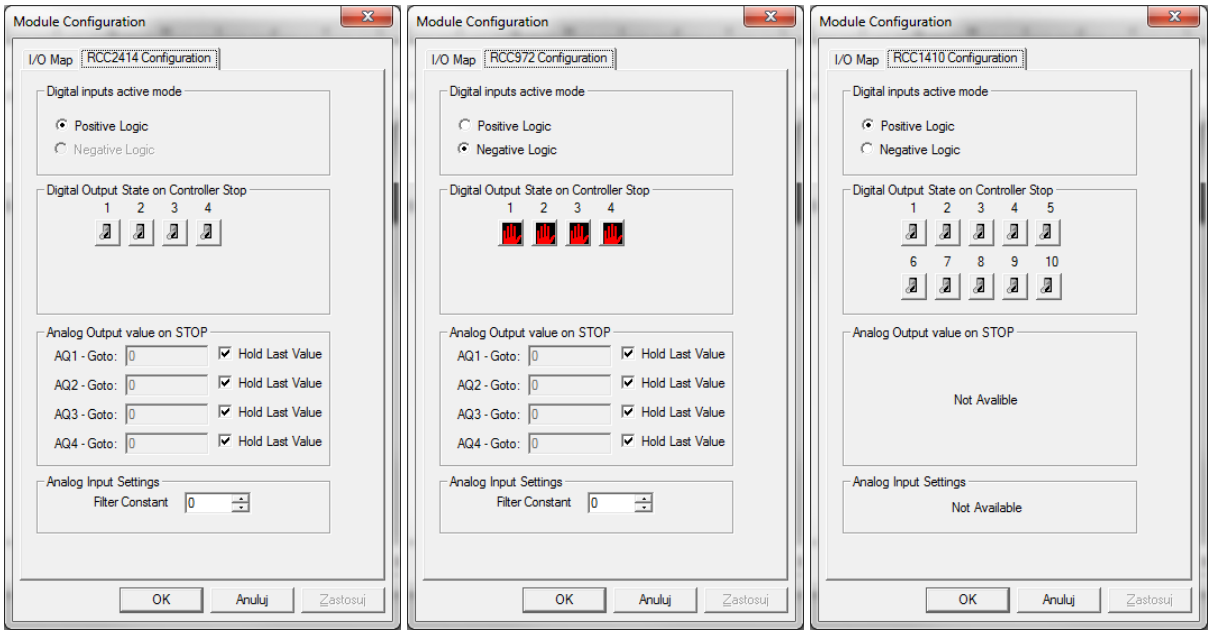

Dokumentacja techniczna Strona 30 z 42

Pomoc techniczna dostępna jest na Platformie Internetowej ASTOR – pod adresem platforma.astor.com.pl.<br>Serwis stanowi źródło wiedzy technicznej dostępne 24 godziny na dobę i umożliwia zglaszania zagadnień serwisowych oraz ś

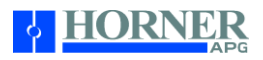

Stała filtra ustawia poziom filtracji cyfrowej, zgodnie z poniższą tabelą. Cyfrowe filtrowanie minimalizuje zakłócenia, poprawia rozdzielczość i zapewnia odpowiednią prędkość przetwarzania danych dla większości zastosowań w aplikacjach kontroli i monitorowaniu temperatur.

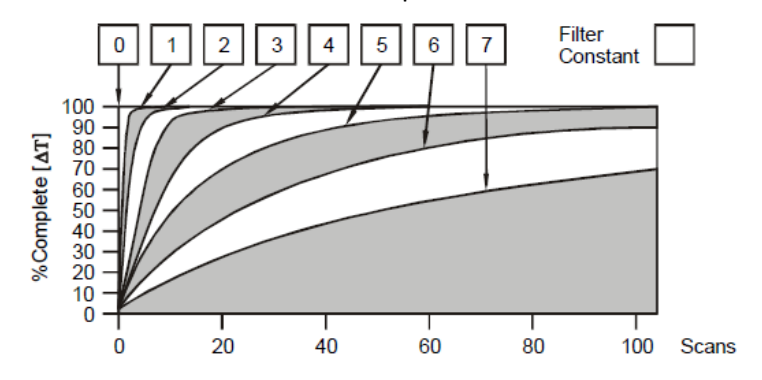

Pomoc techniczna dostępna jest na Platformie Internetowej ASTOR – pod adresem platforma.astor.com.pl.<br>Serwis stanowi źródło wiedzy technicznej dostępne 24 godziny na dobę i umożliwia zglaszania zagadnień serwisowych oraz ś

**HORNER** 

#### ROZDZIAŁ 11: REJESTRY STEROWNIKA

W sterownikach RCC zmienne przechowywane są w pamięci urządzenia, która zorganizowana jest w obszary różnego typu. Dostęp do określnych komórek pamięci możliwy jest dzięki podaniu adresu referencyjnego rejestru odpowiadającemu konkretnym zmiennym. Zmienne obsługiwane w stronnikach RCC mogą być zmiennymi bitowymi (1-bit) lub słowami (16-bitów). Możliwe jest łączenie dwóch zmiennych 16-bitowych ze sobą w celu przechowywania wartości 32-bitowych.

Poniżej przedstawiono tabelę opisującą rodzaje rejestrów dostępnych w sterownikach RCC.

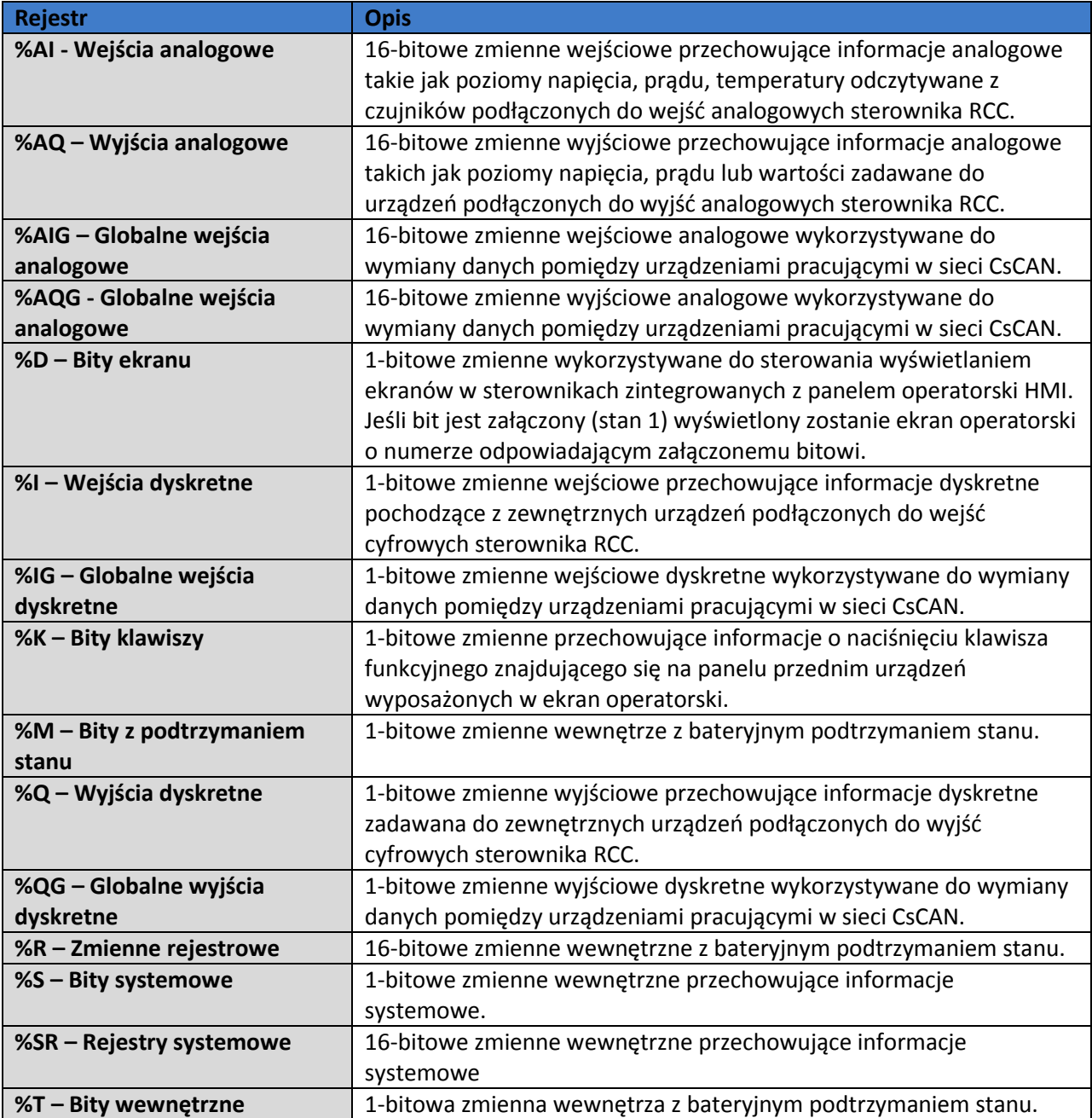

#### Bity systemowe

**Tabela 14.4 – Bity systemowe %S dostępne w sternikach Horner APG**

Dokumentacja techniczna Strona 32 z 42

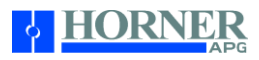

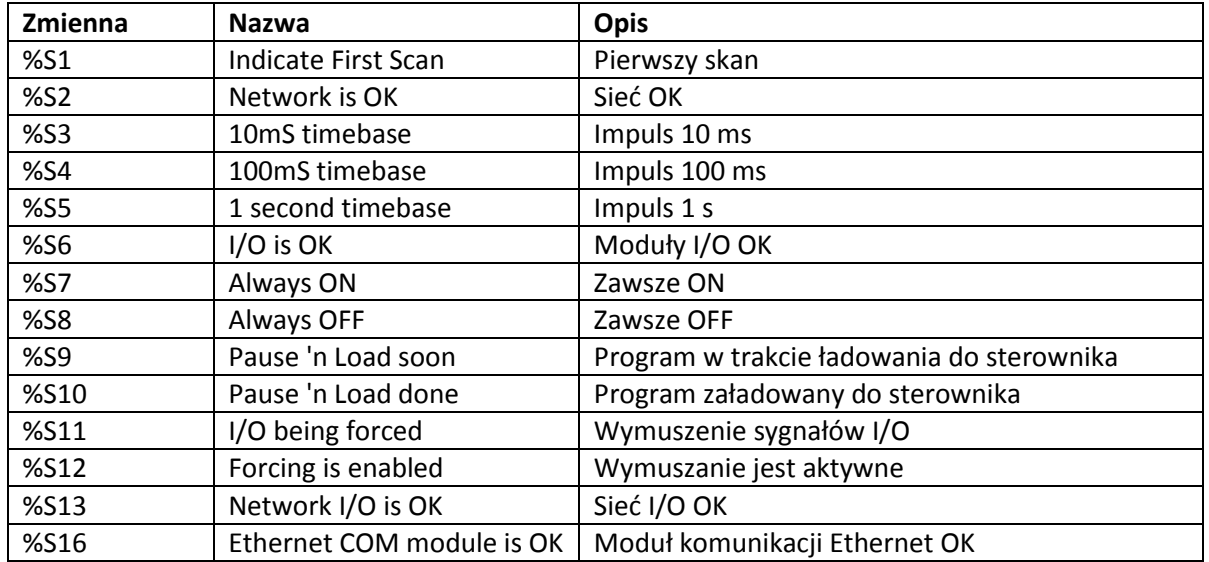

# Rejestry systemowe

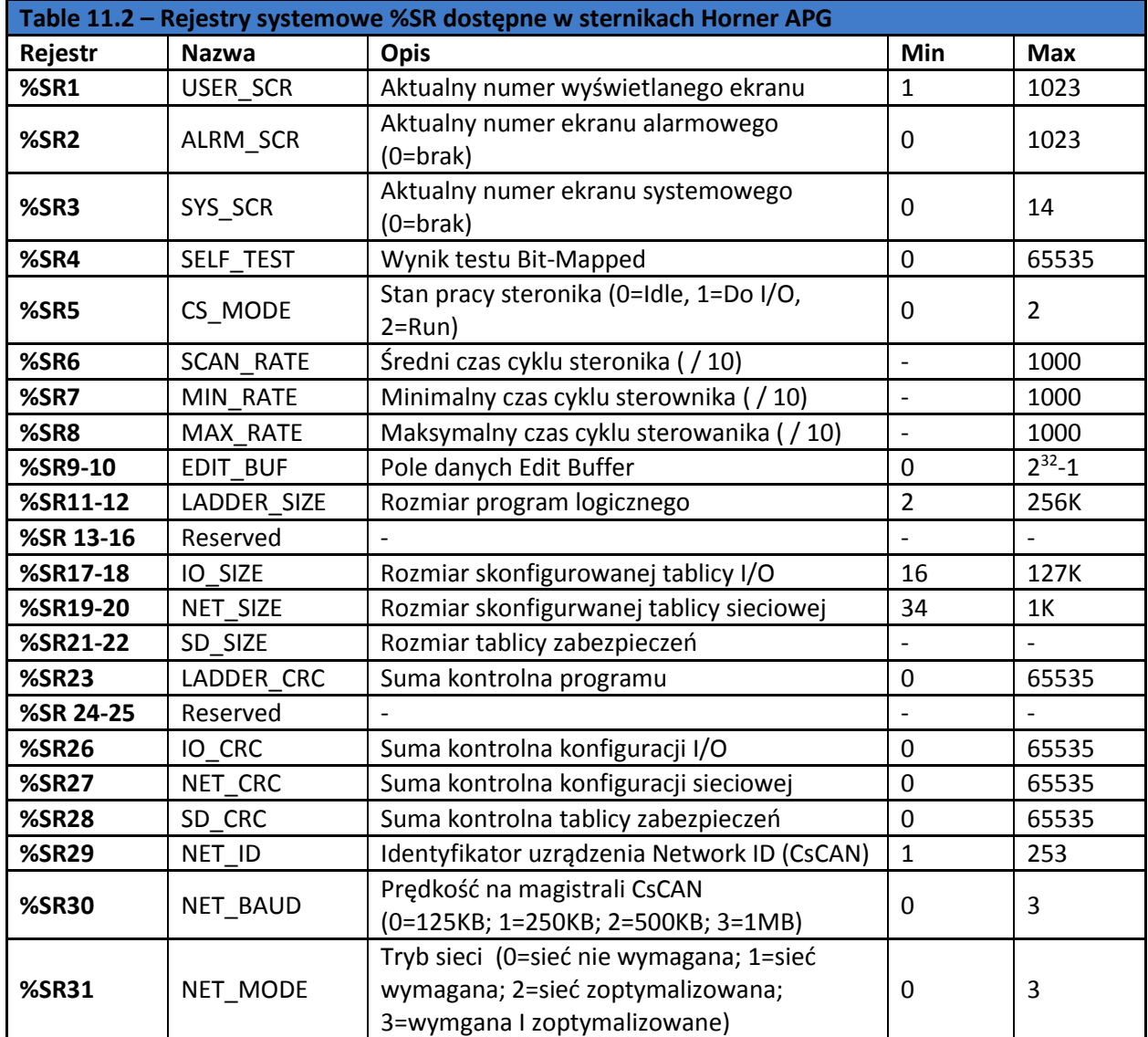

Dokumentacja techniczna Strona 33 z 42

Pomoc techniczna dostępna jest na Platformie Internetowej ASTOR – pod adresem platforma.astor.com.pl.<br>Serwis stanowi źródło wiedzy technicznej dostępne 24 godziny na dobę i umożliwia zglaszania zagadnień serwisowych oraz ś

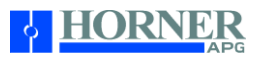

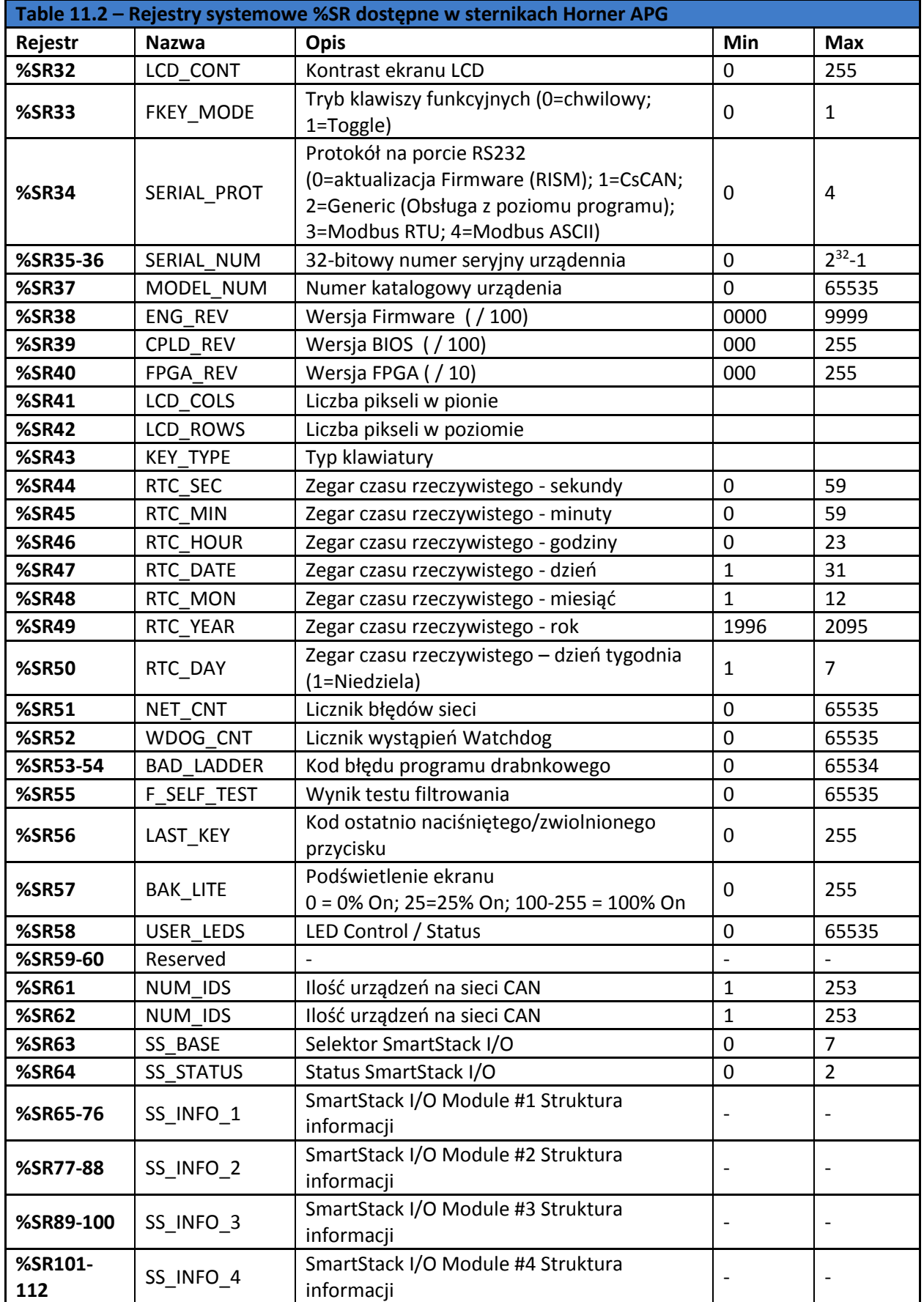

Dokumentacja techniczna Strona 34 z 42

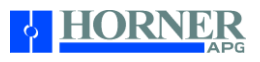

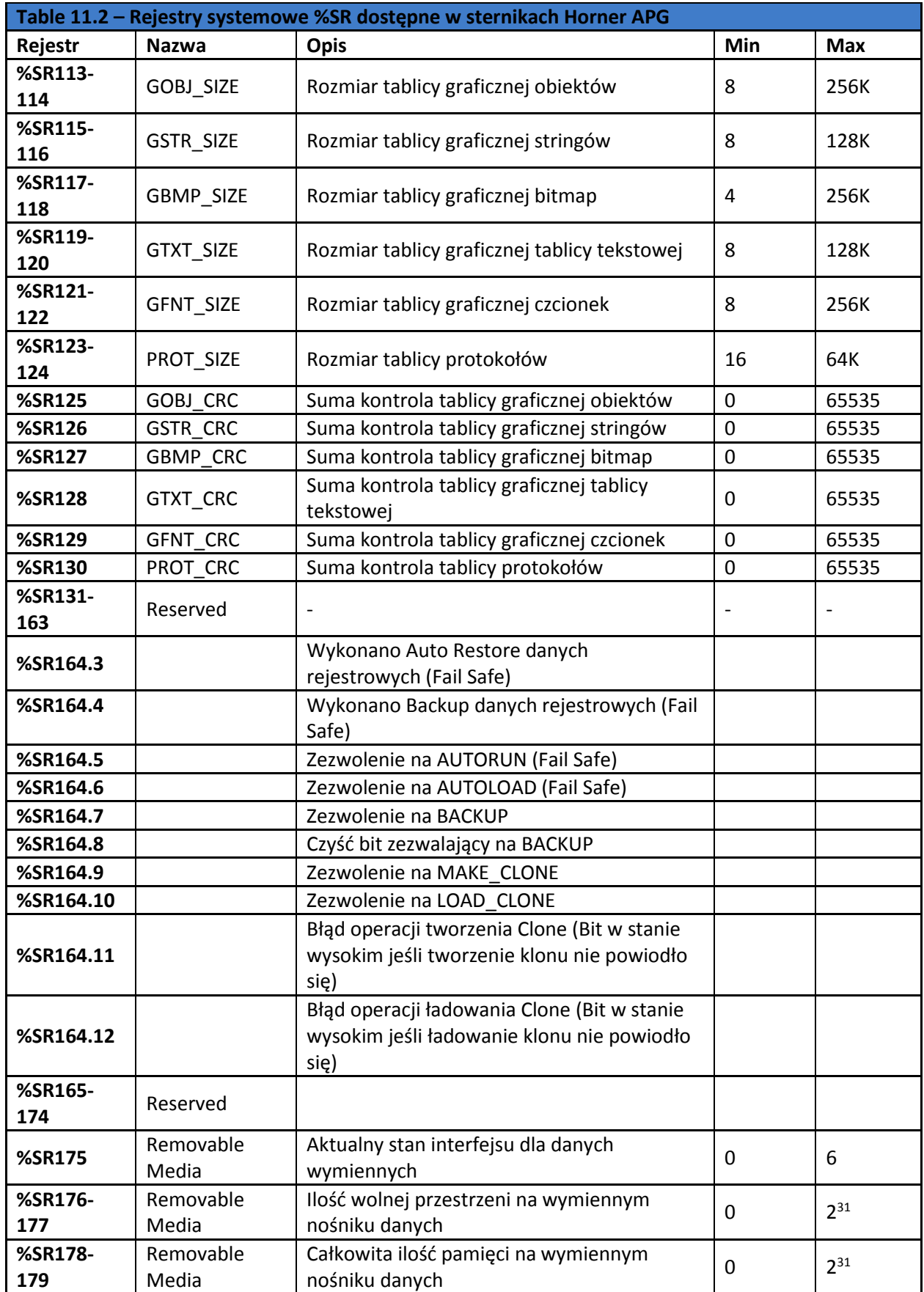

Dokumentacja techniczna Strona 35 z 42

Pomoc techniczna dostępna jest na Platformie Internetowej ASTOR – pod adresem platforma.astor.com.pl.<br>Serwis stanowi źródło wiedzy technicznej dostępne 24 godziny na dobę i umożliwia zglaszania zagadnień serwisowych oraz ś

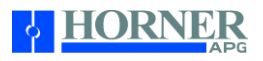

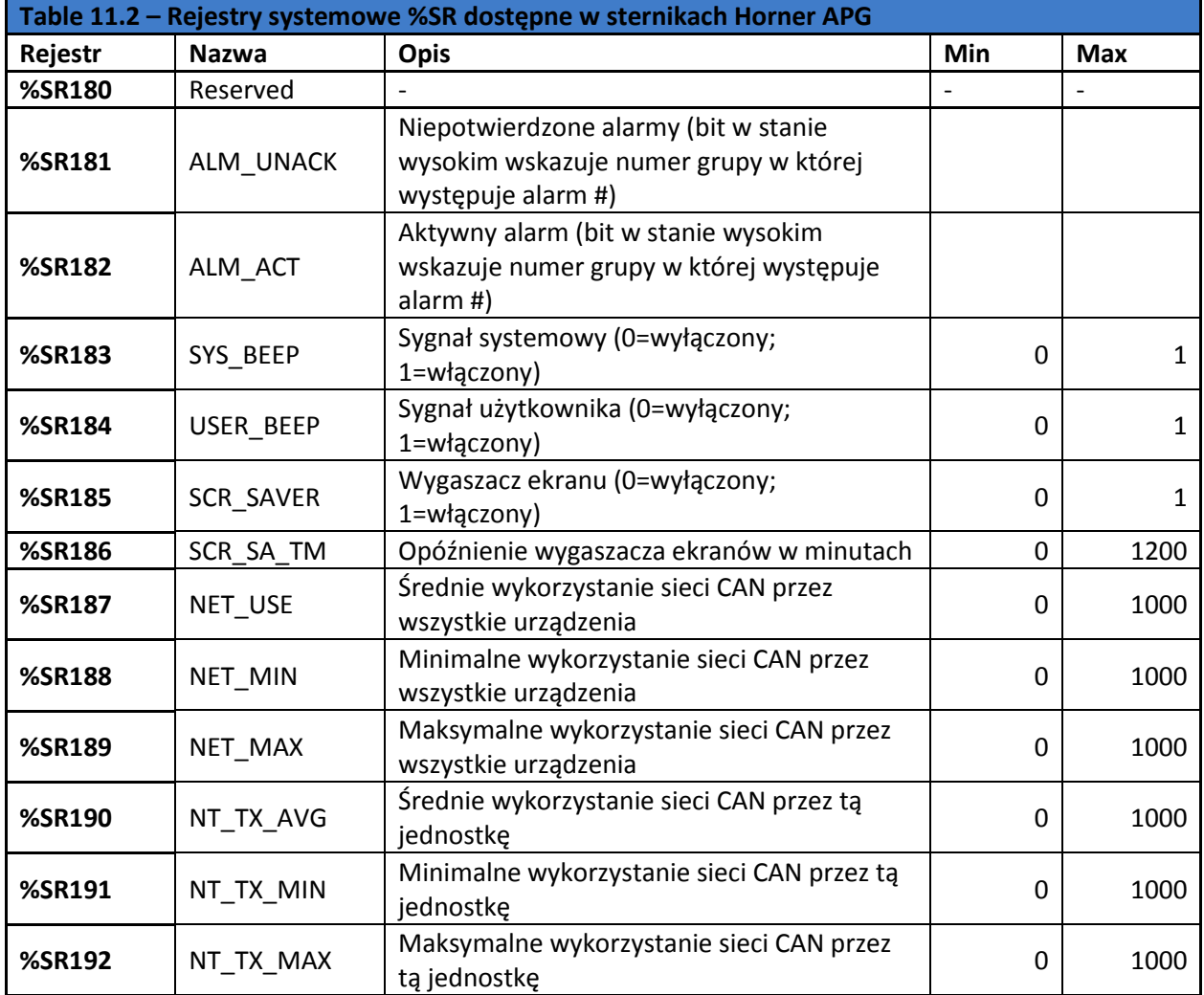

Więcej informacji na temat bitów i rejestrów systemowych można znaleźć w plikach pomocy dostępnych w oprogramowaniu Cscape.

# Mapa rejestrów dla sterowników RCC

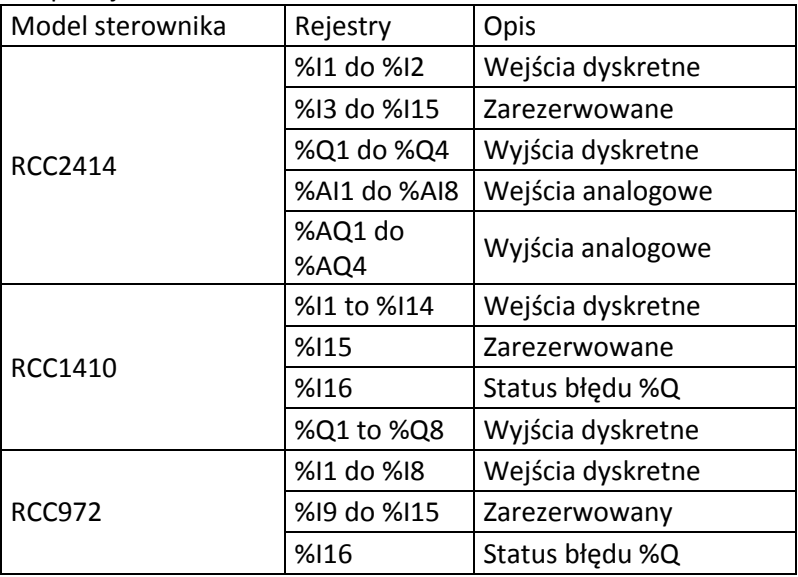

Pomoc techniczna dostępna jest na Platformie Internetowej ASTOR – pod adresem platforma.astor.com.pl.<br>Serwis stanowi źródło wiedzy technicznej dostępne 24 godziny na dobę i umożliwia zglaszania zagadnień serwisowych oraz ś

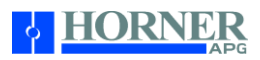

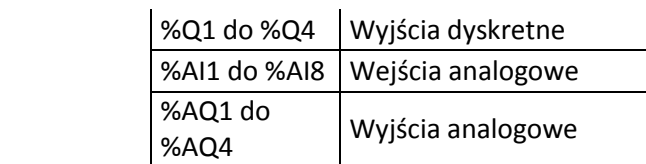

#### Dostępne zasoby

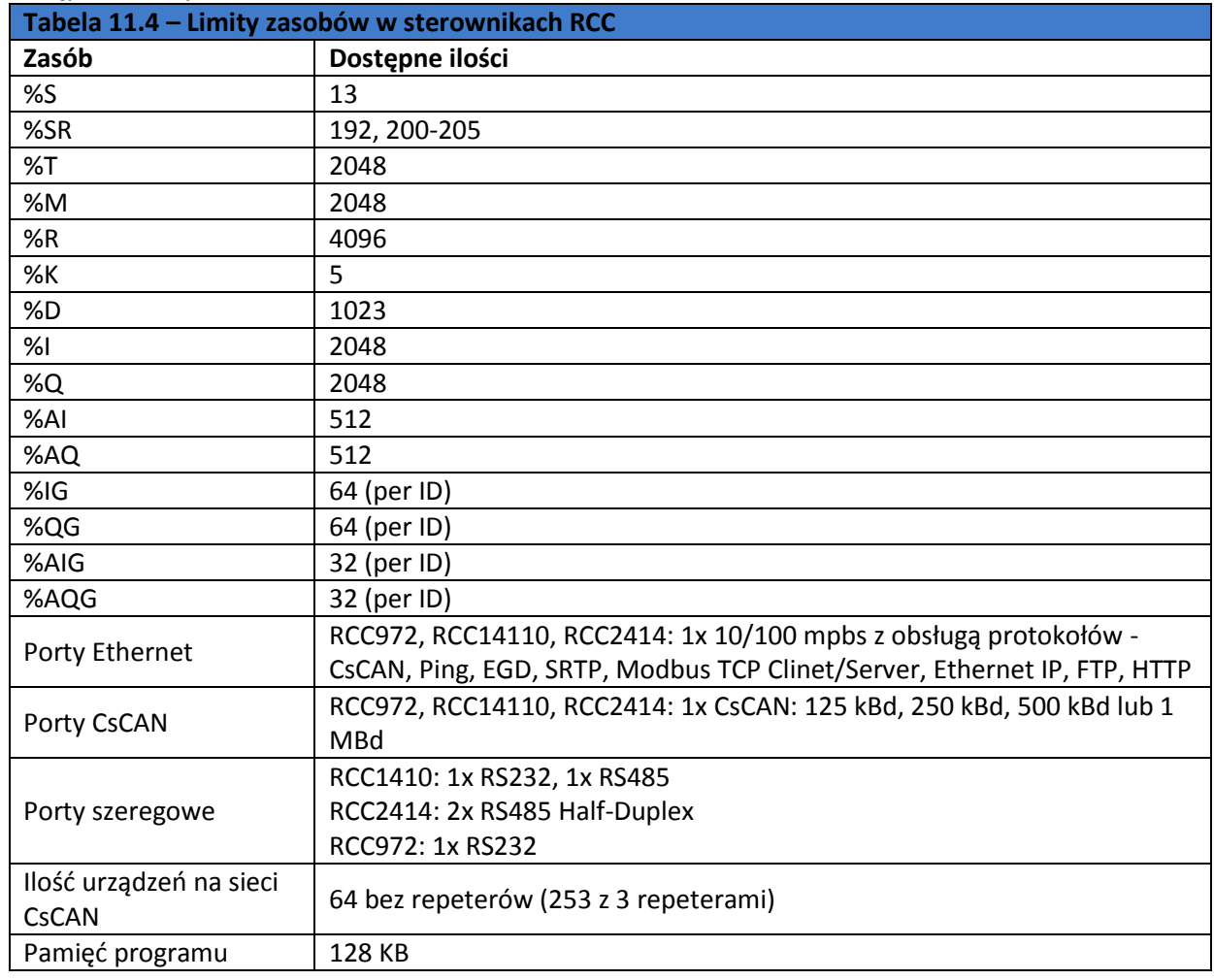

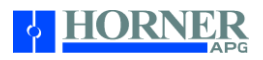

# ROZDZIAŁ 12: UTRZYMANIE

## Aktualizacia firmware'u

Sterowniki RCC posiadają możliwość aktualizacji plików firmware w urządzeniu o nowe o obsługę nowych funkcji. Zaleca się aby aktualizacje plików firmware wykonywać tylko wtedy, gdy wymagana jest obsługa nowa funkcji lub nowa wersja firmware rozwiązuje problemy zgłoszone do producenta sprzętu.

# Uwaga:

Aktualizacje firmware w sterownikach RCC można wykonywać tylko wtedy, gdy urządzenie/maszyna którą steruje sterownik RCC nie pracuje i jest w stanie bezpiecznym. Uszkodzenie sprzętu lub rozłącznie komunikacji w trakcie procesu aktualizacji plików firmware może spowodować błędne działanie sterownika powodując uszkodzenie urządzenia. Upewnij się, że sterownik po aktualizacji plików firmware pracuje prawidłowo zanim urządzenie którym steruje zostanie ponownie uruchomione.

Przycisk ładowania (Load)

- 1. Podczas podłączania zasilania do sterownika RCC naciśnięcie i przytrzymanie przycisku LOAD spowoduje uruchomienie procedury aktualizacji firmware jeśli na karcie MicroSD zainstalowanej w sterowniku będą znajdowały się odpowiednie pliki.
- 2. Naciśnięcie i przytrzymanie przez 3 sekundy przycisku LOAD po uruchomieniu sterownika RCC uruchomi procedurę ładowania plików firmware lub aplikacji sterującej w zależności od tego jakie pliki znajdują się na karcie MicroSD zainstalowanej w sterowniku. Jeśli na karcie znajdują się pliki firmware rozpocznie się ich ładowanie. Jeśli na karcie nie ma plików firmware ale znajduje się plik DEFAULT.PGM rozpocznie się ładowania programu sterującego.

Procedura aktualizacji firmware w sterownikach RCC

- 1. Wypakuj pliki z firmware na kartę MicroSD (do katalogu głównego).
- 2. Zamontuj kartę MicroSD w gnieździe zasilonego sterownika RCC.
- 3. Wciśnij i przetrzymaj przycisk LOAD przez 3 sekundy do momentu, gdy diody LED OK i RUN zaczną migać.
- 4. Rozpoczyna się procedura ładowania plików Firmware do sterownika
- 5. Kiedy ładowanie plików firmware zakończy się diody LED przestaną migać (po około 30 sekundach).
- 6. Podłącz port COM komputera z Cscape do portu MJ1 w RCC.
- 7. W Cscape zainicjalizuj połączenie i wyświetl zakładkę Controller | Status.
- 8. Sprawdź wyświetloną wersję firmware (dla firmware 12.98):
	- a. Firmware Rev: 12.98
	- b. OS Version: 2.6.35.29
	- c. InitRD Rev: 1.02
- 9. Jeżeli powyższe wartości się różnią od prezentowanych powtórz kroki od 3 do 7.

## ROZDZIAŁ 13: DIAGNOSTYKA / POMOC TECHNICZNA

Rozdział ten zawiera informacje dotyczące rozwiązywania typowych problemów jakie pojawiają się na etapie eksploatacji sterowników RCC i dotyczą następujących tematów.

- Podłączenie do sterownika RCC
- Konfiguracja sterownika i układów I/O
- Obsługa sieci CsCAN
- Obsługa wymiennych nośników danych MicroSD

Dokumentacja techniczna Strona 38 z 42 z strona 38 z 42 z strona 38 z 42 z strona 38 z 42 z strona 38 z 42 z strona 38 z 42 z strona 38 z 42 z strona 38 z 42 z strona 38 z 42 z strona 38 z 42 strona 38 z 42 strona 38 z 42

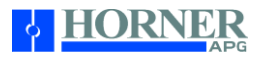

W przypadku, gdy informacja ta nie jest wystarczająca, należy skontaktować się z pomocą techniczną w miejscach wskazanych na końcu tego rozdziału.

Diody LED podczas normalnej pracy sterownika RCC

| <b>LED</b> | Wyłączona                                      | <b>Włączona</b>                                       | Pulsująca (1Hz)                     |
|------------|------------------------------------------------|-------------------------------------------------------|-------------------------------------|
| <b>PWR</b> | Brak napięcia zasilania                        | Sterownik prawidłowo zasilony<br>$(10-32 VDC)$        |                                     |
| OK         | Sterownik nie przeszedł<br>procedury Autotestu | Sterownik przeszedł prawidłowo<br>procedure Autotestu | Włączone wymuszanie<br>sygnałów I/O |
| <b>RUN</b> | Sterownik w trybie STOP                        | Sterownik w trybie RUN                                | D Sterownik w trybie<br>Do $I/O$    |

# Diody LED podczas programowania/ aktualizacji plików firmware

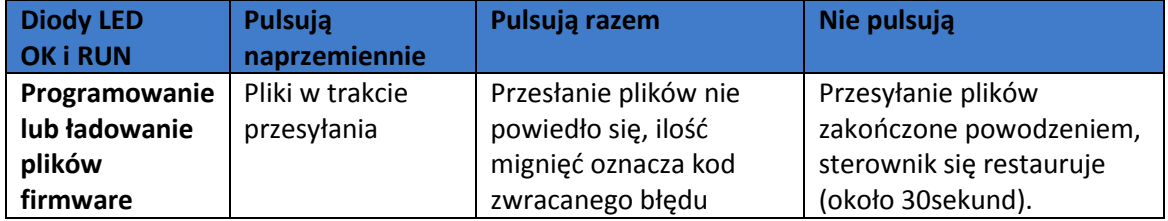

## Przyciski na sterowniku

Przycisk LOAD – wykorzystywany do uruchomienie

- procedury ładowania plików firmware
- aplikacji sterującej z karty MicroSD

Przycisk RUN/STOP – wykorzystywany do

- Naprzemiennej zmiany trybu pracy sterownika z RUN na STOP (Naciśnięcie i przytrzymanie przycisku przez 3 sekundy podczas normalnej pracy sterownika)
- Kasowania całej pamięci sterownika (Naciśnięcie i przytrzymanie przycisku przez 3 sekundy podczas uruchamiania sterownika)

## Funkcje diagnostyczne diod LED

Diody LED na sterowniku wykorzystywane są do informowanie o niektórych błędach jakie wystąpiły w urządzeniu. Podczas wystąpienia błędu diody OK oraz RUN będą migać z określoną ilość razy zwracając w ten sposób kod błędu. Pomiędzy generowaniem kolejnych kodów błędów będą występował 2sekundow przerwy. Opis błędów sterownika zgłaszanych przy pomocy diod LED opisuję poniższa tabela:

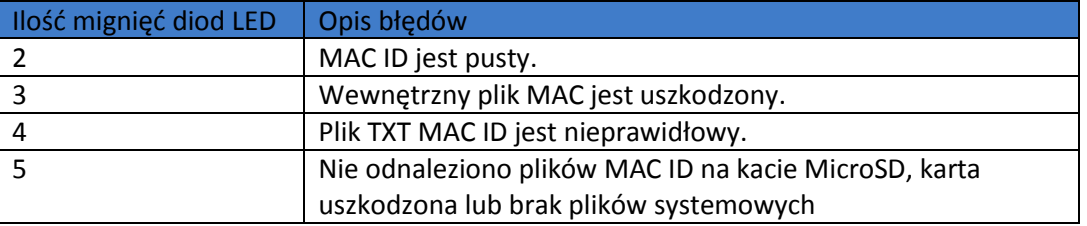

#### Podłączanie się do sterownika RCC

Dokumentacja techniczna Strona 39 z 42

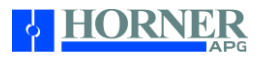

Oprogramowanie Cscape automatycznie łączy się ze sterownikiem jeśli połączenie szeregowe pomiędzy PC i PLC jest aktywne. Aktualny status połączenia można obserwować na pasku stanu znajdującym się w prawym dolnym rogu okna Cscape.

Local:253 Target:253(R) [no forces]

Adresy Local ID i Target ID w sterowniku RCC

Local ID to adres sterownika RCC podłączonego bezpośrednio do komputera PC przy pomocy połączenia szeregowego

Target ID to adres sterownika RCC który będziemy konfigurować/programować.

Podczas programowana sterownika RCC adres Target ID powinien być taki sam jako Local ID. Wyjątkiem jest jeśli sterownik RCC pracuje jako Gateway pomiędzy komputerem PC a innym sterownikiem PLC podłączonym do RCC przy pomocy portu CAN. W takim przypadku w oprogramowaniu narzędziowym Cscape adres Loca ID to adres sterownika RCC natomiast Target ID to adres sterownika podłączonego do RCC przy pomocy portu CAN.

Poniższa tabel przedstawia możliwe informacje zwrotne dla urządzeń lokalnych i oddalonych jakie mogą pojawić się w pasku statusowym oprogramowania Cscape.

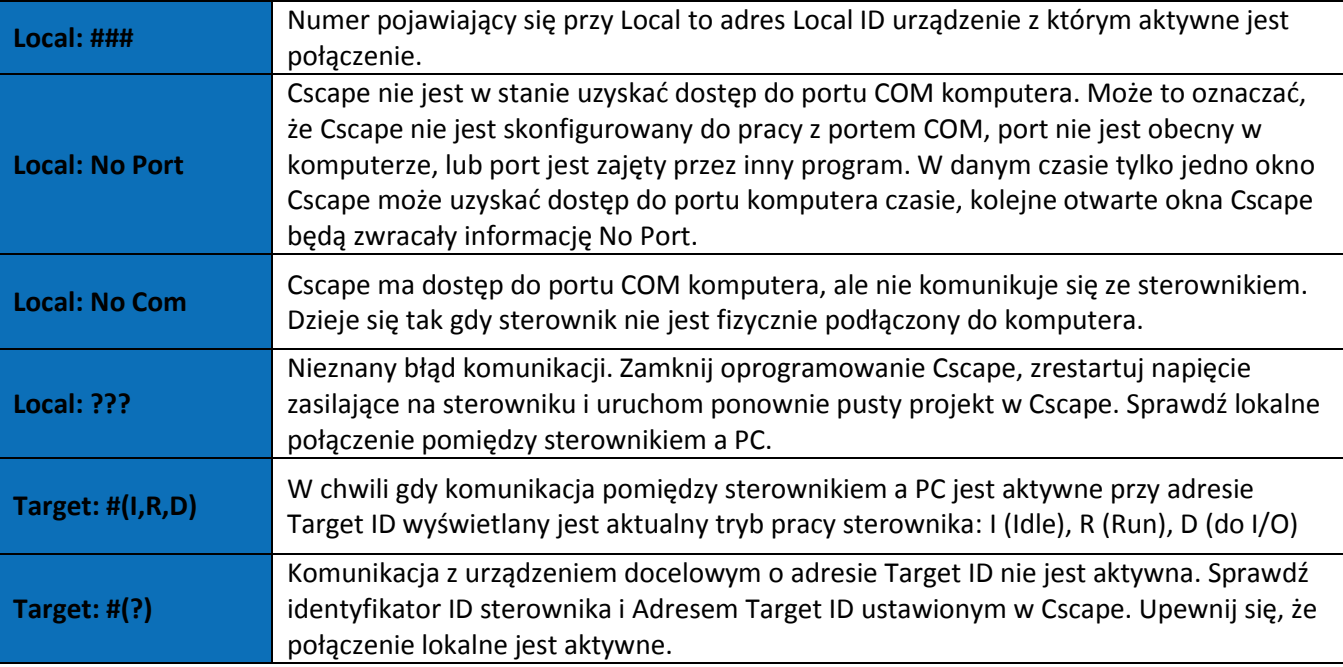

Tabela 12.1 – Status komunikacji z urządzeniem Local i Target w Cscape

Problemy komunikacyjne w sterownikach RCC

Rozwiązywanie problemów w komunikacji szeregowej podczas programowania (port szeregowy - MJ1 Programowanie)

- 1. Upewnij się ze do programowania i debugowania używasz portu MJ1.
- 2. Upewnij się, ze sterownik jest włączony.
- 3. Upewnij się, że właściwy port COM jest wybrany w opcjach komunikacyjnych Cscape. Sprawdź to w menu Tools -> Editor Options -> Communications Port.
- 4. Upewnij się, że do komunikacji pomiędzy sterownikiem RCC a komputerem PC wykorzystujesz kabel prosty (bez krosa)

Dokumentacja techniczna Strona 40 z 42

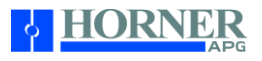

- 5. Upewnij się czy na porcie komunikacyjnym MJ1 przy pomocy którego chcesz podłączyć się do sternika RCC nie jest uruchomiony inny protokół komunikacyjny. Wprowadź sterownik w tryb STOP aby mieć pewność ze port jest w trybie komunikacji z Cscape
- 6. Upewnij się, że port COM w komputerze działa prawidłowo.
- 7. Jeśli korzystasz z konwertera USB na RS232 upewnij się ze konwerter działa prawidłowo

Rozwiązywanie problemów w komunikacji Ethernet podczas programowania (port Ethernet – LAN1 Programowanie)

- 1. Upewnij się ze do programowania i debugowania używasz portu LAN1
- 2. Upewnij się, ze sterownik jest włączony.
- 3. Upewnij się, że właściwy adres IP sterownika jest właściwie skonfigurowany
- 4. Upewnij się że sterownik pracuje w tej samej podsieci co komputer z oprogramowaniem Cscape
- 5. Upewnij się za kabel komunikacyjny jest sprawy i jest prawidłowo podłączony do sterownika RCC i komputera PC

Rozwiązywanie problemów w komunikacji CsCAN

- 1. Użyj odpowiedniego przewodu do komunikacji typu Belden lub jego odpowiednika. Szczegółowe informacje dostępne są w dokumentacji MAN0799.
- 2. Sterownik RCC nie zasila magistrali komunikacyjnej napięciem 24VDC do sieci. Upewnij się że zewnętrzne źródło napięcia zasila urządzenia pracujące na sieci CsCAN (SmartStix I/O, SmartBlock  $I/O$ ).
- 3. Sprawdź poziom napięcia na obu końcach magistrali, upewnij się że poziom napięcia spełnia wymagania podłączonych urządzeń.
- 4. Upewnij się że magistrala CsCAN jest właściwie terminowana na obu końcach. Użyj rezystorów 121 Ohm (lub 120 omów) na każdym końcu magistrali. Rezystory powinny być umieszczone pomiędzy zaciskami CAN HI i CAN LO.
- 5. Zmierz rezystancję pomiędzy żyłami CAN\_HI i CAN\_LO. Jeśli magistrala jest prawidłowo podłączona rezystancja powinna wynosić około 60 omów.
- 6. Sprawdź czy na sieci CsCAN nie pracują urządzenia o tak samo skonfigurowanych adresach ID.
- 7. Upewnij się, że magistrala komunikacyjna jest wykonana prawidłowo. Jedna para skręconych przewodów powinna być wykorzystywana do zasilania magistrali (żyły V+ i V-) i druga para skręconych przewodów powinna służyć do komunikacji (żyły CAN\_HI i CAN\_LO).
- 8. Upewnij się, że prędkość magistrali jest ustawiona tak same na wszyciach urządzeniach pracjących w sieci.
- 9. Upewnić się że ekran kabla komunikacyjnego jest podłączony do urządzeń pracujących na sieci.
- 10. Upewnij się że długość magistrali jest odpowiednie dla wybranej prędkości przesytu danych.
- 11. Całkowita długość odgałęzienia magistrali nie powinna być dłuższa niż 6 metrów. W odgałęzieniu może pracować więcej niż jedno urządzenie. Długość wszystkich odgałęzień nie powinna przekraczać maksymalnej dopuszczalnej długości magistrali.
- 12. Zaleca się, aby urządzanie w magistrali CsCAN były łączone w topologii magistrali a nie gwiazdy.
- 13. W aplikacjach wymagających wielu zasilaczy, upewnij się że żyły V- wszystkich zasilaczy jsą połączone ze sobą, a zacisk uziemienia podłączony jest w jednym miejscu.
- 14. W aplikacjach z zakłóceniami elektrycznymi może być konieczne dodanie wzmacniaczy/reperterów na magistralę CAN. Zastosowanie repeterów pozwala na podłączenie dodatkowych węzłów na sieci oraz zwiększenie długości magistrali.

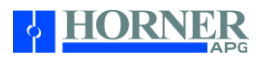

# Rozwiązywanie problemów z wymiennymi nośnikami danych

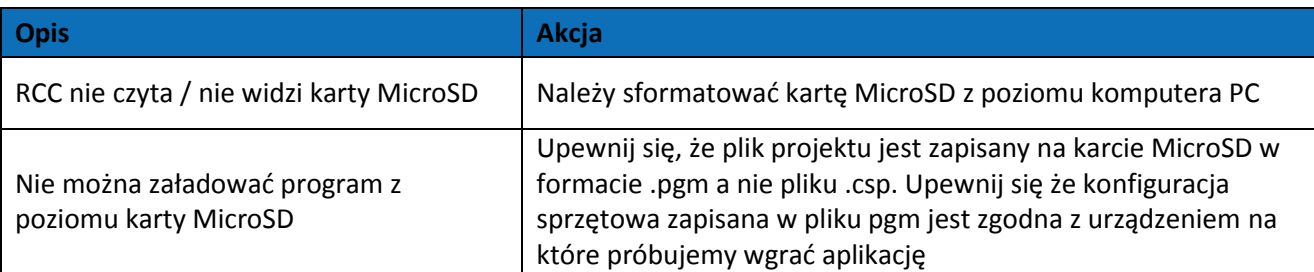

Tabela 19.2 - Rozwiązywanie problemów z wymiennymi nośnikami danych

Jeśli nie udało się nawiązać połącznia pomiędzy komputerem PC a sterownikiem RCC upewnij się, że Target ID jest ustawiony prawidłowo. Identyfikator Target ID umożliwia kierowanie komunikatów do konkretnego urządzenia jeśli w cieci CsCAN pracuje wiele urządzeń. W urządzeniach nie posiadających wbudowanego portu CsCAN identyfikator Network ID nie jest potrzeby i może być dowolnie skonfigurowany.

Dokumentacja techniczna Strona 42 z 42